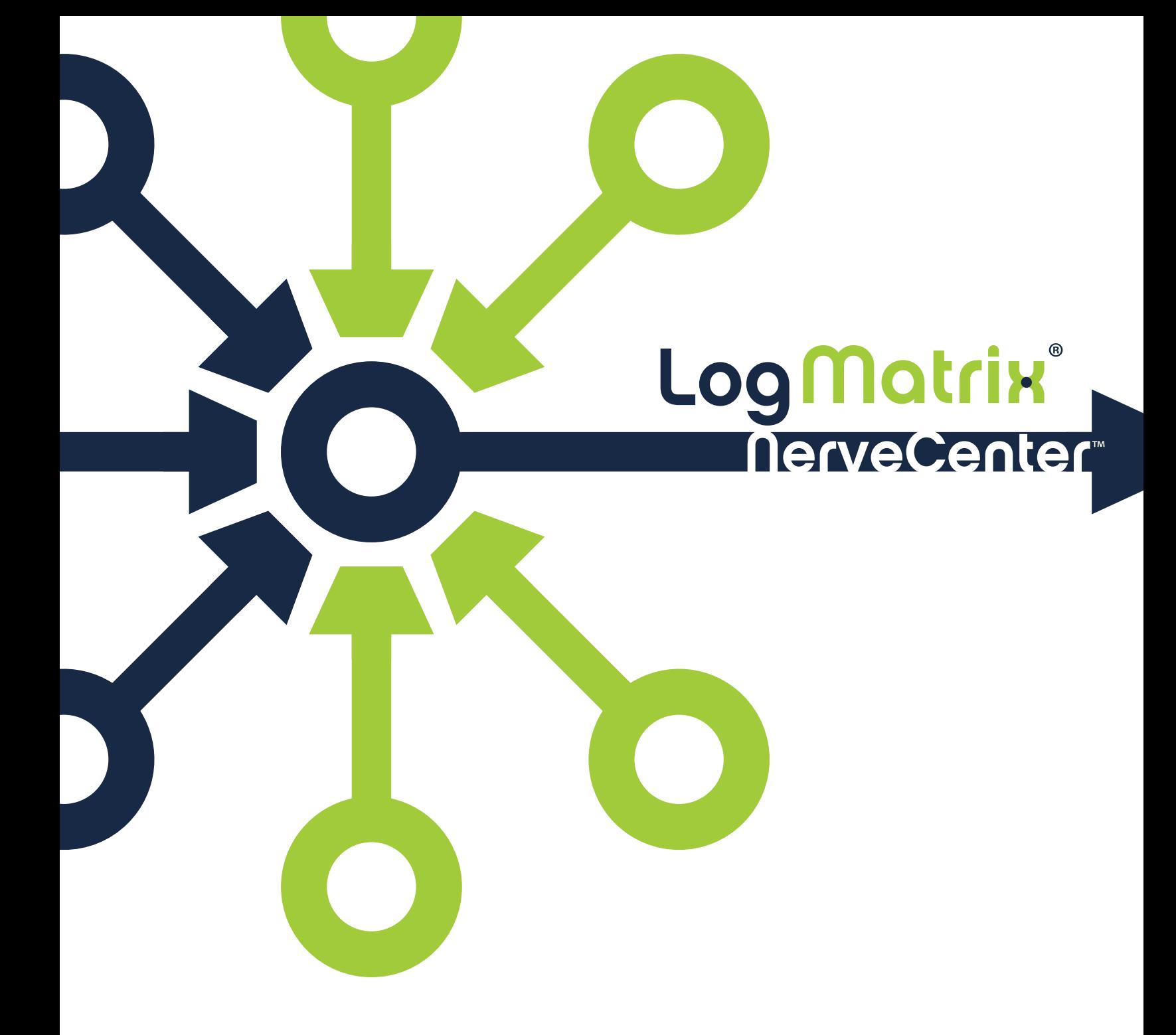

**Integrating NerveCenter**

**Version 6.2**

### **COPYRIGHT**

Portions ©1989-2017 LogMatrix, Inc. All rights reserved.

### **DISCLAIMERS**

LogMatrix, Inc. ("LogMatrix") makes no representations or warranties, either expressed or implied, by or with respect to anything in this manual, and shall not be liable for any implied warranties of merchantability or fitness for a particular purpose or for any indirect, special or consequential damages.

These applications are available through separate, individual licenses. Not every feature or application described herein is licensed to every customer. Please contact LogMatrix if you have licensing questions.

No part of this publication may be reproduced, stored in a retrieval system or transmitted, in any form or by any means, photocopying, recording or otherwise, without prior written consent of LogMatrix. While every precaution has been taken in the preparation of this book, LogMatrix assumes no responsibility for errors or omissions. This publication and the features described herein are subject to change without notice.

The program and information contained herein are licensed only pursuant to a license agreement that contains use, reverse engineering, disclosure and other restrictions.

### **TRADEMARKS**

LogMatrix is registered in the U.S. Patent and Trademark Office. NerveCenter and the LogMatrix Logo are trademarks of LogMatrix, Inc.

All other products or services mentioned in this manual may be covered by the trademarks, service marks, or product names as designated by the companies who market those products.

LogMatrix, Inc. 230 N. Serenata Drive, Suite 711 Ponce Vedra Beach, FL 32082 USA

Toll Free +1 (800) 892-3646 Phone +1 (508) 597-5300 Fax +1 (774) 348-4953

info@logmatrix.com http://www.logmatrix.com

# **Table of Contents**

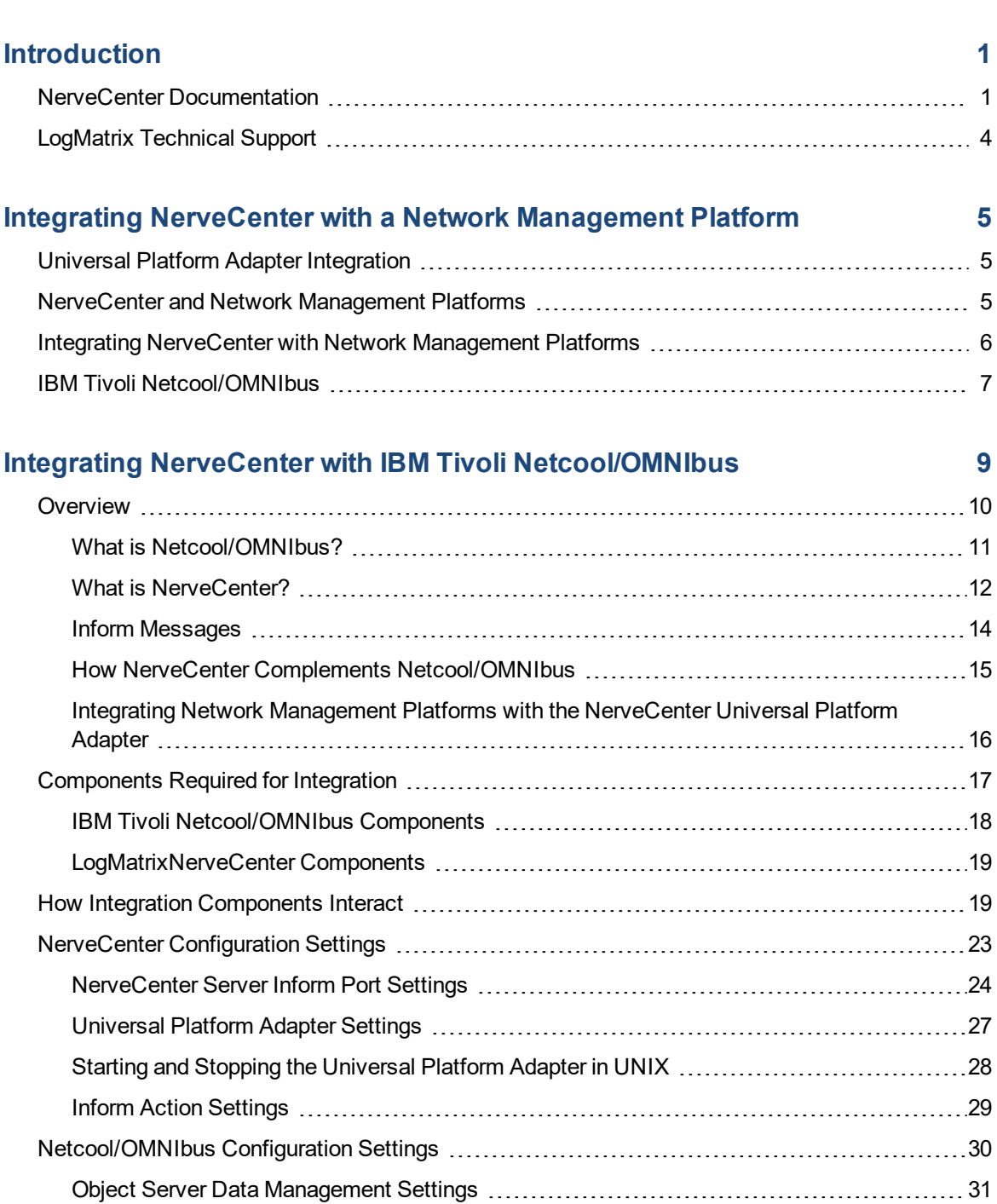

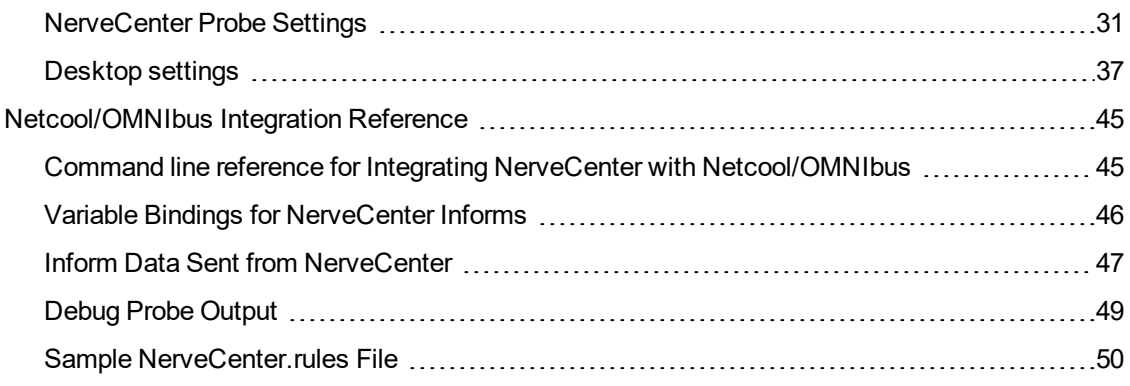

### **[Index](#page-64-0) [61](#page-64-0)**

# <span id="page-4-0"></span>**Introduction**

One of NerveCenter's best features is its ability to integrate with a variety of network management platforms. This book provides the following information:

- Description of foundational platform integration concepts, such as:
	- Using a network management platform as a node source
	- The difference between a SNMP trap and a NerveCenter inform
- Step-by-step explanation of common integration procedures, such as:
	- How to start and stop the appropriate NerveCenter platform adapter
	- How to declare the machine hosting your platform as an inform recipient
- Frequently referenced material, such as:
	- The syntax for common NerveCenter commands
	- Information stored in NerveCenter inform packets

**Note:** The procedures in this guide assume NerveCenter and at least one supported network management platform have been installed on your network. For more information, see Installing NerveCenter.

# <span id="page-4-1"></span>**NerveCenter Documentation**

This section describes the available NerveCenter documentation, which explains important concepts in depth, describes how to use NerveCenter, and provides answers to specific questions.

The documentation set is provided in online (HTML) format, as well as PDF for printing or on-screen viewing.

### **Using the Online Help**

You can view the documentation with Google Chrome, Mozilla Firefox, Apple Safari, or Microsoft Edge. Refer to the NerveCenter Release Notes for the browser versions supported with this release.

**Note:** For in-depth instructions on using the online documentation, click the Help button **in** in the upper right of the Help window.

**1**

### **Printing the Documentation**

The NerveCenter documentation is also available as Portable Document Format (PDF) files that you can open and print. All PDF files are located in your *installpath*/doc directory.

**Note:** You must have Adobe Acrobat Reader to open or print the PDF files. You can download the Reader free from Adobe's Web Site at [www.adobe.com.](http://www.adobe.com/)

### **The NerveCenter Documentation Library**

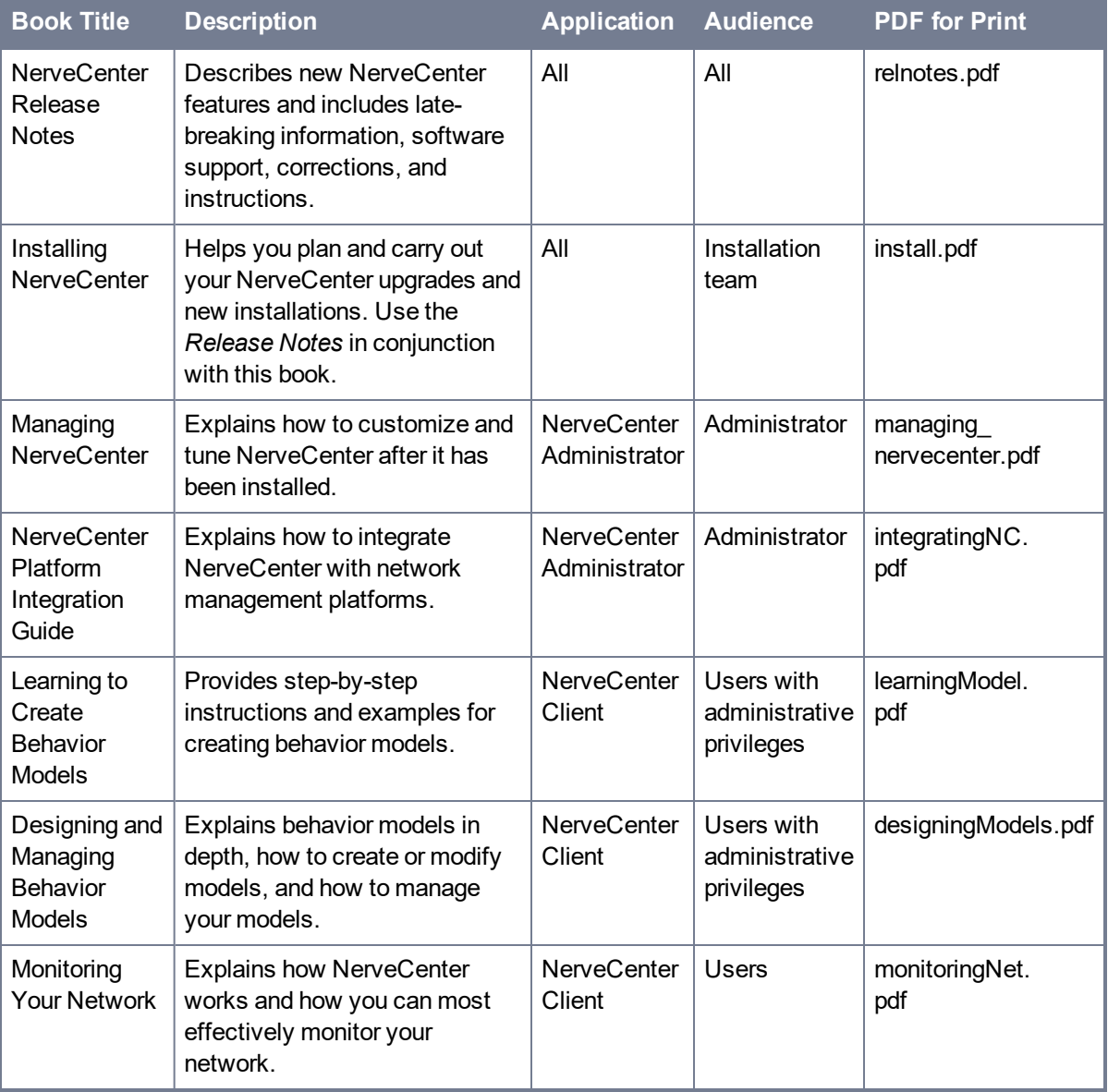

The following documents ship with NerveCenter.

### **UNIX Systems**

On UNIX systems, NerveCenter man pages provide command reference and usage information that you view from the UNIX shell as with other system man pages. When you specify documentation during NerveCenter installation, the script installs nroff-tagged man pages and updates your system's MANPATH environment variable to point to the NerveCenter man page directory.

### <span id="page-6-0"></span>**Document Conventions**

This document uses the following typographical conventions:

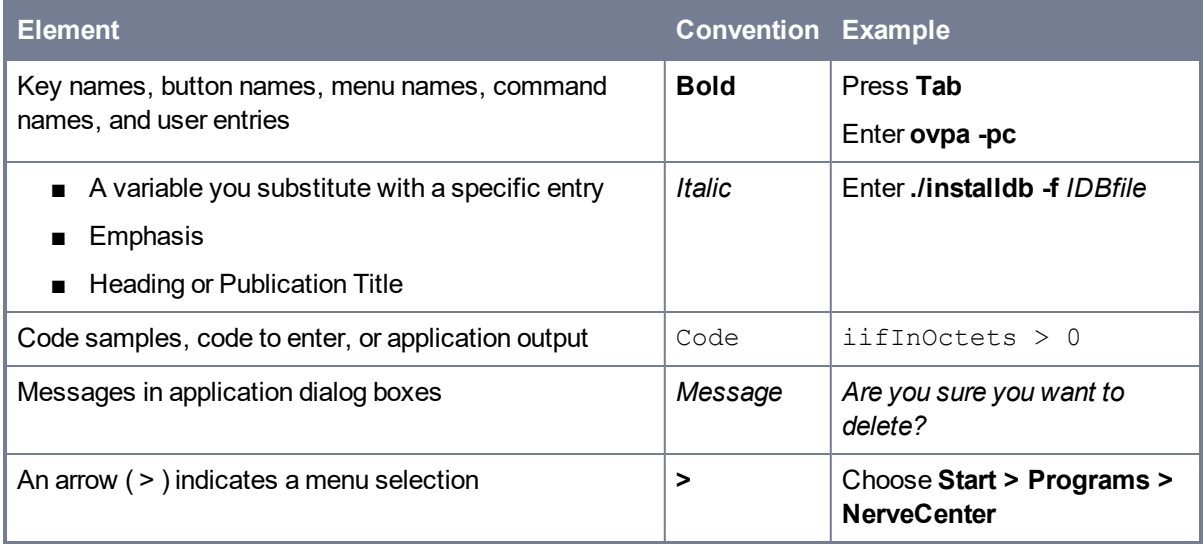

**Caution:** A caution warns you if a procedure or description could lead to unexpected results, even data loss, or damage to your system. If you see a caution, proceed carefully.

**Note:** A note provides additional information that might help you avoid problems, offers advice, and provides general information related to the current topic.

### <span id="page-6-1"></span>**Documentation Feedback**

LogMatrix, Inc. is committed to providing quality documentation and to helping you use our products to the best advantage. If you have any comments or suggestions, please send your documentation feedback to:

**Documentation** LogMatrix, Inc. 230 N. Serenata Drive, Suite 711 Ponce Vedra Beach, FL 32082 USA

[support@logmatrix.com](mailto:support@logmatrix.com)

**1**

# <span id="page-7-0"></span>**LogMatrix Technical Support**

LogMatrix is committed to offering the industry's best technical support to our customers and partners. You can quickly and easily obtain support for NerveCenter, our proactive IT management software.

# **Professional Services**

LogMatrix offers professional services when customization of our software is the best solution for a customer. These services enable us, in collaboration with our partners, to focus on technology, staffing, and business processes as we address a specific need.

### **Educational Services**

LogMatrix is committed to providing ongoing education and training in the use of our products. Through a combined set of resources, we can offer quality classroom style or tailored on-site training.

# **Contacting the Customer Support Center**

### **For Telephone Support**

Phone: Toll Free +1 (800) 892-3646 or Phone +1 (508) 597-5300

### **For E-mail Support**

E-mail: [support@logmatrix.com](mailto:support@logmatrix.com).

# <span id="page-8-0"></span>**Integrating NerveCenter with a Network Management Platform**

One of the best features of NerveCenter<sup>TM</sup> is its ability to integrate with a variety of network management platforms. This introductory chapter explains some basic NerveCenter concepts and includes the following sections:

# <span id="page-8-1"></span>**Universal Platform Adapter Integration**

NerveCenter's universal platform adapter, paserver, enables NerveCenter to send informs to the following platforms:

The adapter is typically installed on the network management platform host machine, though there are other possible configurations. Other NerveCenter components, including the Server, can be installed on the same machine or on a different machine.

The following sections describe a typical setup for each platform.

# <span id="page-8-2"></span>**NerveCenter and Network Management Platforms**

Today's LANs and WANs typically involve a conglomeration of devices from a multitude of vendors connected across vast geographical distances. As businesses become increasingly dependent on complex networks, the dependency on proper management of these networks also increases.

Network administrators frequently rely on network management platforms to discover a network's topology as well as the current status of managed nodes. Although NerveCenter can operate as a standalone network management product, many customers integrate NerveCenter with their network management platform to provide additional functionality and control. NerveCenter offers advanced features often weak or lacking in network management platforms. These powerful NerveCenter features include:

- An advanced polling engine that polls only when required, thus reducing the amount of network traffic devoted to management.
- Intelligent event correlation based on finite state machines that alarm only after all the necessary conditions are met.
- Reliable notification actions that use TCP/IP to inform management platforms rather than the less reliable protocol of SNMP.

**2**

# <span id="page-9-0"></span>**Integrating NerveCenter with Network Management Platforms**

The two primary methods of integrating NerveCenter with a network management platform are:

<span id="page-9-4"></span>■ NerveCenter can receive node information from a network management platform

A network management platform can add some or all of its managed nodes to NerveCenter's node list. Afterwards, NerveCenter remains synchronized with the platform to insure the information is as accurate as possible.

A network management platform can also provide parent-child relationship information for any NerveCenter running the Downstream Alarm Suppression behavior models.

<span id="page-9-3"></span>NerveCenter can send informs to a network management platform

NerveCenter users can design behavior models that will inform their network management platforms. Although NerveCenter can send SNMP traps, it can also send an Inform packet via TCP/IP which tends to be more reliable.

<span id="page-9-1"></span>[Table](#page-9-1) 1 illustrates how NerveCenter integrates with supported platforms:

Table 1: How NerveCenter integrates with your network management platform

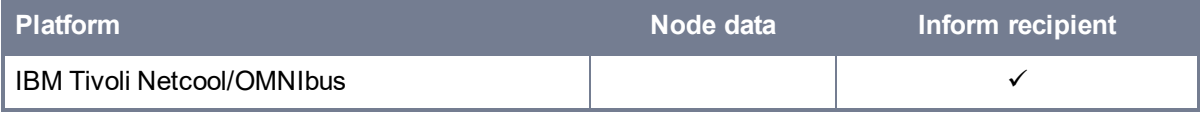

You can integrate NerveCenter with a network management platform via the Universal Platform Adapter. The type and extent of integration varies with the platform you're using. [Table](#page-9-2) 2 lists the platforms supported along with the adapter and level of integration for each.

<span id="page-9-2"></span>Table 2: NerveCenter Platforms, Adapters, and Integration Level

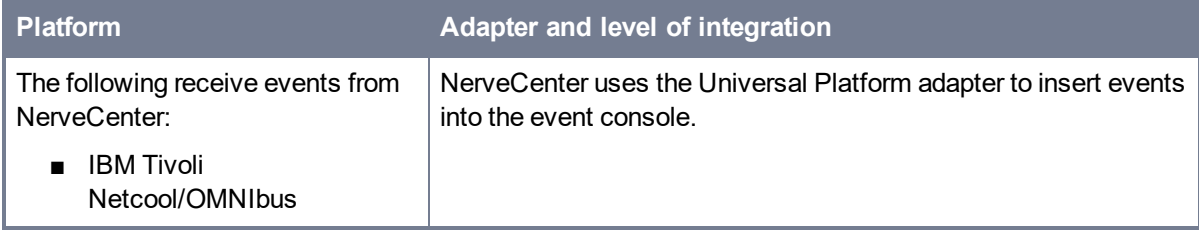

You can also integrate multiple NerveCenters with one or more platforms. Each NerveCenter might monitor one or more subnets and provide event information to the platform. The following sections describe integration configurations for each of the NerveCenter adapters.

# <span id="page-10-0"></span>**IBM Tivoli Netcool/OMNIbus**

<span id="page-10-2"></span>NerveCenter can forward important events to IBM Tivoli Netcool/OMNIBUS on Windows and on UNIX. [Figure](#page-10-1) 1 shows Netcool/OMNIBUS integration with the other NerveCenter components.

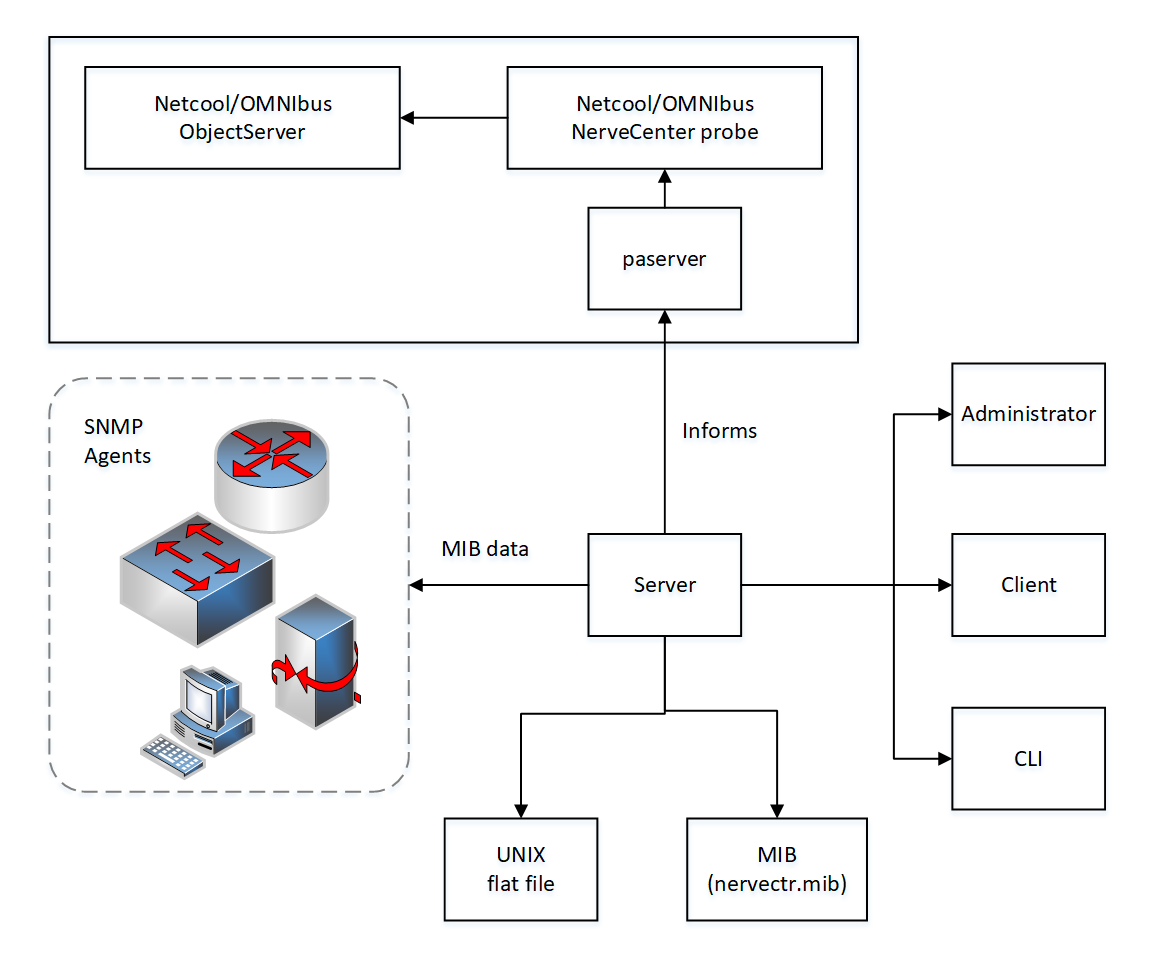

Figure 1: IBM Tivoli Netcool/OMNIbus Integration

<span id="page-10-1"></span>To integrate the universal platform adapter with IBM Tivoli Netcool/OMNIbus, you must obtain a NerveCenter probe from Netcool/OMNIbus. NerveCenter inform messages travel from NerveCenter to the platform adapter, to the probe, and finally to the Netcool/OMNIbus ObjectServer. You can customize inform messages by editing the NerveCenter.rules file in \$OMNIHOME/probes/*platform*.

IBM Tivoli recommends that the probe be installed on the same machine as paserver, and this configuration is the default setting for paserver. See your IBM Tivoli documentation for details.

The NerveCenter Server forwards noteworthy events to the platform by sending inform messages to paserver, which relays the informs directly to IBM Tivoli Netcool/OMNIbus. NerveCenter includes information about the associated node, the MIB values that were evaluated, the alarm that generated the inform action, and the severity of the states to and from, which the alarm transitioned when the inform was sent.

The NerveCenter Server and paserver are not required to be installed on the same system as IBM Tivoli Netcool/OMNIbus and the probe. NerveCenter Server can be installed on any supported platform and still relay messages through paserver to Netcool/OMNIbus on Windows, or Solaris.

# <span id="page-12-0"></span>**Integrating NerveCenter with IBM Tivoli Netcool/OMNIbus**

NerveCenter provides the event correlation engine that helps reduce the barrage of events typically displayed in IBM Tivoli Netcool/OMNIbus, instead forwarding significant network events to IBM Tivoli Netcool/OMNIbus. Netcool/OMNIbus receives these events and distributes the information to the operators, administrators, help desk systems, or other applications responsible for monitoring the related devices or services.

In order to integrate NerveCenter with IBM Tivoli Netcool/OMNIbus, you must have the following:

- IBM Tivoli Netcool/OMNIbus's current NerveCenter probe. If you do not have this probe, please contact your IBM Tivoli representative.
- NerveCenter's Universal Platform Adapter. See Installing NerveCenter for installation instructions.

**3**

# <span id="page-13-0"></span>**Overview**

Recent trends within the communication industry have given rise to software tools designed to provide immediate support for real-time business and technology services. In the event of an outage, administrators can quickly determine which device caused the problem, which customers and services are impacted, and how the condition affects their service level agreements.This type of service-level management is illustrated in [Figure](#page-13-1) 2.

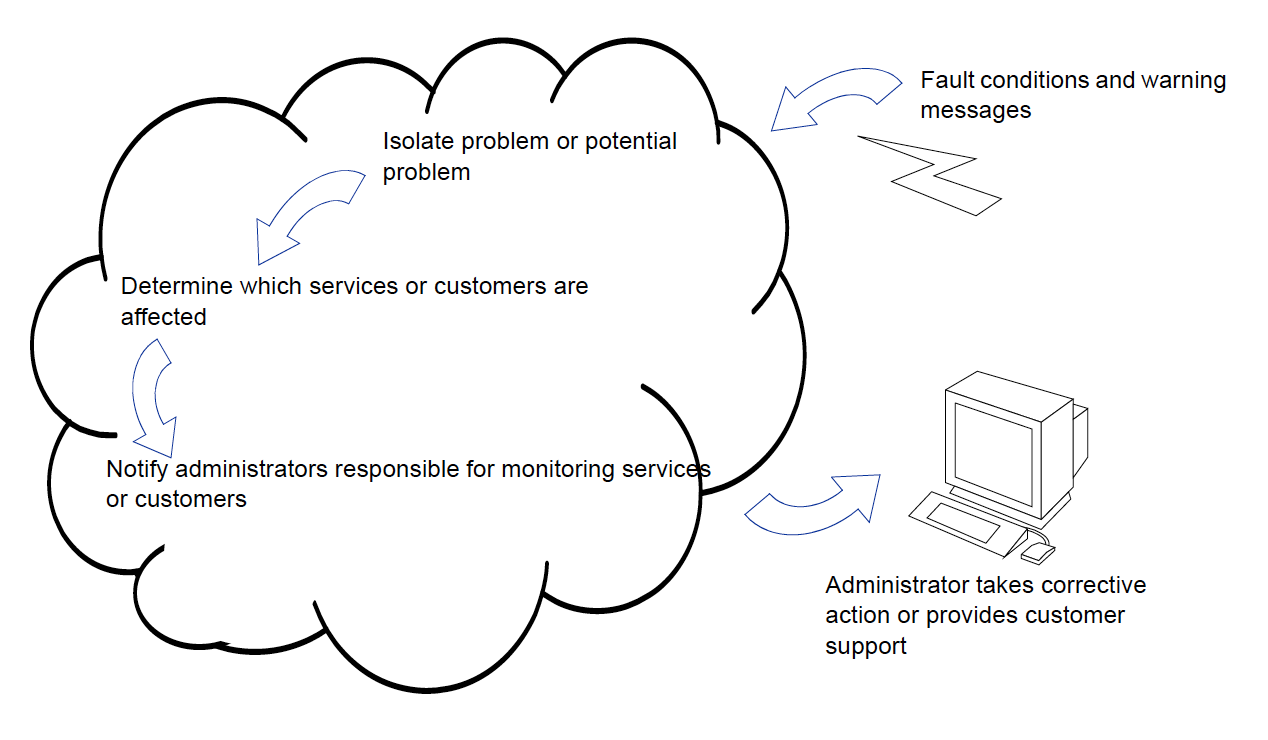

Figure 2: Service-level Management

<span id="page-13-1"></span>Internet, cellular, network, and other service providers all need a way to ensure the availability of services, devices, and applications in any IT environment. Service-oriented tools provide administrators the status of business and technology services being provided to the users. These tools do not necessarily replace network management platforms; rather, they can extend a platform's capability to provide real-time service-oriented views of the network.

The IBM Tivoli Netcool/OMNIbus suite of tools has emerged as a viable solution for enterprises concerned with the availability, reliability, and quality of direct communication technologies. By partnering with key vendors like LogMatrix, IBM Tivoli enables network administrators to organize, measure, predict, and improve service levels for applications, database systems, network devices, and business-critical services such as virtual private networks or Internet connections. In the event of an outage, administrators can quickly determine which device caused the problem, which customers and services are impacted, and how the condition affects service level agreements.

# <span id="page-14-0"></span>**What is Netcool/OMNIbus?**

Netcool/OMNIbus is a suite of management tools that collect and distribute network events to the administrators responsible for monitoring related services. Netcool/OMNIbus uses specialized software agents, called probes, to intercept data coming from network systems, devices, and applications. IBM Tivoli has over 100 probes, each designed to identify, collect, and format data from a particular management environment or network application. The IBM Tivoli NerveCenter probe was developed specifically to gather network and system data from NerveCenter servers.

A probe formats events into Netcool alerts and forwards these alerts to the Object Server, Netcool's active database ([Figure](#page-14-1) 3). The Object Server manipulates alerts based on user-defined associations, groups the alerts into logical units, and then directs status information to operators, administrators, help desk systems, or other applications responsible for monitoring the related services. Administrators who receive alerts can compare each alert against existing service level agreements and determine which services—and ultimately which users—are affected by particular faults. Desktop tools enable administrators to design personalized views of service availability.

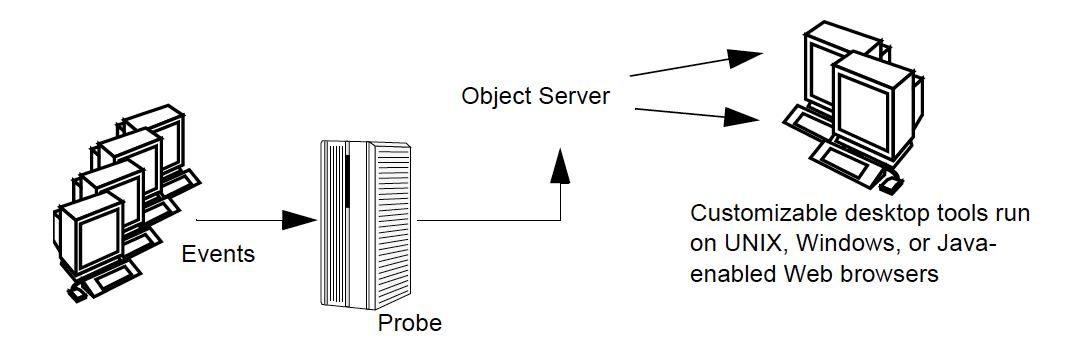

Figure 3: Netcool/OMNIbus

<span id="page-14-1"></span>In addition to the Object Server, probes, and desktop tools, Netcool/OMNIbus includes:

- Gateways that allow event data to be shared with other software programs.
- Process Control systems that enable you to configure and manage UNIX processes remotely. Processes can be started in sequential order after any defined dependencies have been met.
- Java Event Lists that enable lists and views of service availability from Web browsers.

IBM Tivoli also provides the following tools:

- Netcool/Reporter uses data from the Object Server and historical databases to generate graphical reports that can be configured to match service agreement specifications.
- Netcool/CNMview provides service-level information from remote Desktops at the customer site.
- Netcool/Internet Service Monitors are active probes that provide availability information about Internet services (HTTP, FTP, DNS, SMTP, POP-3, NNTP, and RADIUS). Each Monitor periodically attempts to access a URL or perform a file transfer. It then reports the time it took to get a response or indicates that the service is unavailable.

### <span id="page-15-0"></span>**What is NerveCenter?**

There are many network management tools designed to identify network faults and send alerts, but in doing so they may often flood the event console with raw data. Each critical or warning message indicating a potential problem — a failed router, for example — is usually accompanied by many additional messages regarding devices downstream that cannot be contacted. As a result, there is a great deal of information to sift through before the real problem can be identified and corrected.

NerveCenter is a network management tool that helps automate the identification, tracking, management, and resolution of important network events to facilitate proactive isolation and response to key events. NerveCenter uses the Simple Network Management Protocol (SNMP) to acquire data about managed devices, as well as Internet Control Message Protocol (ICMP) messages from your network to provide basic information about unresponsive devices.

For each device being monitored, NerveCenter's event correlation engine creates one or more finite state machines — or *alarms* — that define operational states of interest and the transitions between those states. These state machines enable NerveCenter to correlate data from multiple sources over time before concluding that a problem exists. As a simple example, an interface link-down trap might not indicate a problem if a link-up trap is received within a given amount of time, allowing both traps to be ignored. If the link-up trap does not follow in the given time, then NerveCenter can then implement predefined actions such as notifying an administrator, executing a script to correct the problem, or notifying a network management platform.

In addition to being an advanced event automation solution, NerveCenter is also a highly scalable crossplatform client/server application. It can run co-resident with a network management platform (such as IBM Tivoli Netcool/OMNIBus) and manage thousands of nodes, or distributed as a background process at tens or even hundreds of remote offices.

### **Behavior Models**

To correlate network data, NerveCenter relies on configurable network and system models, or behavior models, for each type of managed resource. A behavior model is a group of NerveCenter objects that detect and handle a particular network or system behavior. A typical behavior model consists of one or more alarms with all their supporting polls and masks [\(Figure](#page-16-0) 4).

When a predefined network condition is detected, NerveCenter generates alarm instances that track the status of the interface, node, or enterprise being monitored. The alarm waits for subsequent events or issues polls to determine if the condition warrants further action. Each transition in an alarm can trigger actions, including notifying an administrator or a network management platform, executing a program or Perl script, modifying the node's properties, changing SNMP values, and logging the critical data.

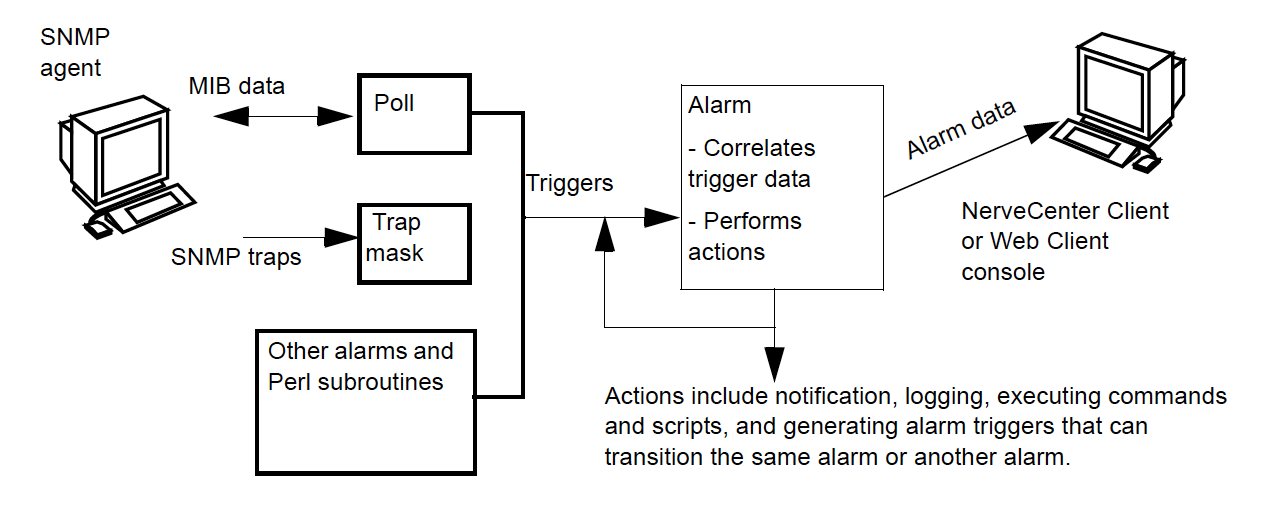

Figure 4: A NerveCenter Behavior Model

### <span id="page-16-0"></span>**Alarms**

Alarms are key to the correlation of events. Each alarm defines a set of operational states (such as Normal or Down) and transitions between the states. Transitions are caused by trigger-generating objects such as polls, trap masks, Perl scripts, or other alarms. When the alarm receives the proper trigger, one or more transitions occur. If actions are associated with a transition, the NerveCenter Server performs these actions each time the transition takes place.

[Figure](#page-17-1) 5 illustrates an alarm that monitors each interface on managed nodes and determines whether device load is low, medium, or high. Load is the amount of interface traffic compared to the media's capacity. The *IfLoad* alarm can give an immediate impression of network and system utilization. By measuring traffic against capacity, you can determine, for example, whether more file servers need to be added to the network.

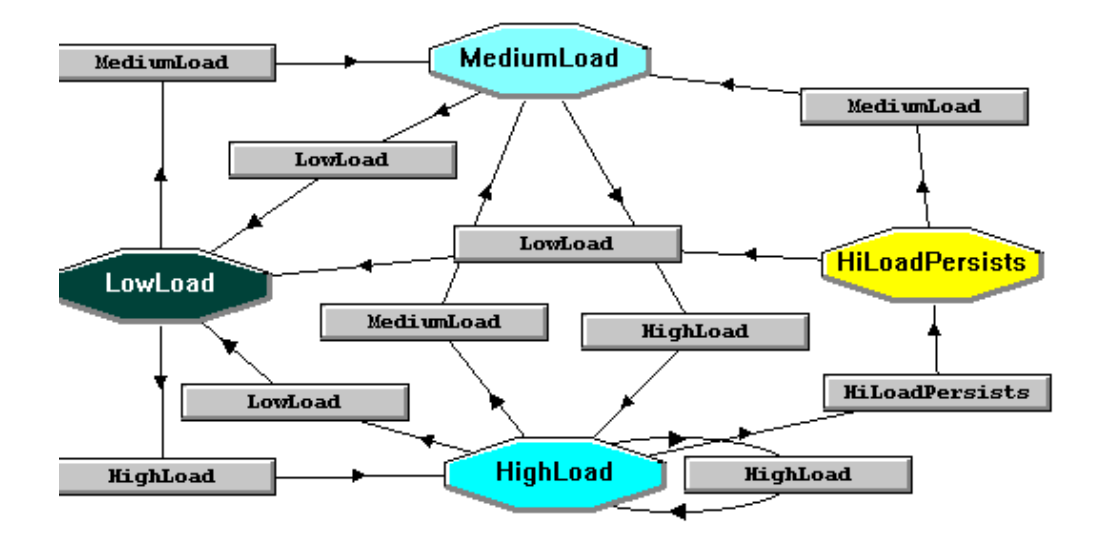

Figure 5: IfLoad Alarm

<span id="page-17-1"></span>The alarm transitions to a corresponding state when it receives a MediumLoad trigger or a HighLoad trigger. The HighLoad state fires a trigger after the alarm has received its third HighLoad trigger, transitioning the alarm to the HighLoadPersists state.

Once the alarm has entered the MediumLoad, HighLoad, or HighLoadPersists state, receiving a LowLoad trigger returns the alarm to Low and clears any alarm instances.

### <span id="page-17-0"></span>**Inform Messages**

Actions can be associated with alarm transitions. NerveCenter has several actions that notify an administrator, network management platform, or another NerveCenter of an alarm transition. One important notification action is the NerveCenter inform action. An inform message contains the variable bindings associated with the event that caused the alarm to transition.

NerveCenter sends informs to Netcool/OMNIbus when an alarm transition occurs and the transition includes an inform with Netcool designated as the recipient. The NerveCenter Server forwards the inform data to Netcool's NerveCenter probe, which formats the data and sends alerts to the Object Server.

You can configure NerveCenter to send informs to Netcool when certain network conditions are detected, thereby greatly reducing the number of alerts sent to the corresponding Netcool Event List. For example, in the previous alarm (see [Figure](#page-17-1) 5), NerveCenter sends an inform only when the IfLoad alarm transitions to the HiLoadPersists state.

# <span id="page-18-0"></span>**How NerveCenter Complements Netcool/OMNIbus**

NerveCenter extends Netcool's ability to measure, predict, and improve service levels in several ways.

### **Smart Polling**

Netcool/OMNIbus is designed to respond to events, such as SNMP traps, coming from managed resources. NerveCenter not only detects and filters SNMP traps, but it can poll resources at predefined intervals for specific network and system data. This information allows administrators to track network and system behavior and identify potential problems before they occur.

NerveCenter uses a feature called smart polling to minimize unnecessary network traffic. With smart polling, NerveCenter issues polls only when the outcome of the poll can trigger an alarm. For example, if a behavior model correlates high traffic followed by high error rates, a device is not polled for error rates unless it fulfills the high traffic condition. Using this same technology, NerveCenter is able to suppress polling to nodes that are unreachable because either they or their parent devices are down.

For service-level management, NerveCenter can help track the following statistical information over local and wide area networks:

- Who is on the network, what tasks they are performing, and what tools they are using
- What applications are in use at the application and device layers and how much bandwidth they are consuming
- What is the total volume of data on different parts of the network at the busiest time of the day and whether this traffic is seasonal
- How the traffic will grow with time, taking into account increases in the number of devices or users, and changes to the applications used

This information is essential to guarantee application and network service levels to both internal and external customers.

### **Intelligent Correlation**

Event correlation is the mechanism by which NerveCenter evaluates pre-defined events and determines how they are related, what may have caused them, and whether the condition is serious enough to notify an administrator or take corrective action. NerveCenter's complex correlation engine filters out redundant or mundane events so that only important messages are sent to probes — which facilitates network management and limits network traffic.

By reducing the amount of raw data sent to administrators, event correlation makes it easier for them to identify critical conditions quickly. Event correlation also results in the delivery of important information that administrators can use to establish baselines, monitor thresholds, determine network utilization patterns, track system performance, identify potential bottlenecks and other critical conditions, and plan for future network needs.

### **Distributed Architecture**

**3**

NerveCenter's client-server architecture supports distributed polling across large networks. NerveCenter can be configured so that all polling is accomplished on local area networks rather than across a wide area network. Using this capability, you can reduce bandwidth and increase scalability by limiting the information to be monitored for each subnet and the number of nodes to be polled. NerveCenter servers running at remote sites can notify a centrally located NerveCenter Server or management platform of the noteworthy network conditions at those sites. Because the server can run as a daemon on UNIX systems, the branch NerveCenters can be managed remotely.

### **Other Advantages**

NerveCenter offers the following additional advantages:

- NerveCenter can parse MIB values and obtain the variable bindings related to network events. You can extend the MIB values monitored as new devices are added to your network.
- NerveCenter's alarm actions include the ability to execute commands and scripts that can remedy the problem that caused the alarm, resulting in further reduction of the number of events that need to be reported to Netcool/OMNIbus.
- NerveCenter includes a set of predefined behavior models that you can use to monitor and manage your network. These behavior models contain all the required mask, poll, alarm, and property group definitions for basic network management using MIB-II objects. NerveCenter also ships with predefined vendor-specific models for monitoring Cisco, Compaq, and Wellfleet devices.
- NerveCenter can forward traps, selectively filtering out unwanted traps, and ensuring security and privacy through use of SNMPv3.

# <span id="page-19-0"></span>**Integrating Network Management Platforms with the NerveCenter Universal Platform Adapter**

As long as the NerveCenter Universal Platform Adapter and the Netcool's NerveCenter probe are installed and running, NerveCenter can send inform packets to the Universal Platform Adapter. There are a few additional ways you can configure the integration between NerveCenter and a network management platform. Some of these configurations involve altering Netcool's NerveCenter.rules file, which is typically found in *\$OMNIHOME*/probes/platform/, where *\$OMNIHOME* is the installation directory used by IBM Tivoli, which is typically /opt/Omnibus. See [50](#page-53-0) for a sample NerveCenter.rules file.

The following list describes some ways you can customize your NerveCenter integration.

- Should the platform adapter's host or port change, you must configure the platform adapter settings accordingly. See Command line reference for Integrating NerveCenter with [Netcool/OMNIbus](#page-48-1) on [page 45](#page-48-1) for further instructions. You may also need to reconfigure the Inform Configuration setting in NerveCenter Administrator to reflect the new host or port. See [NerveCenter](#page-27-0) Server Inform Port [Settings](#page-27-0) on page 24.
- If you change the probe's host so that it differs from the machine on which the platform adapter resides, you must change the default **-nhost** setting for the adapter to the machine that is running the probe. See Command line reference for Integrating NerveCenter with [Netcool/OMNIbus](#page-48-1) on [page 45](#page-48-1) for further instructions. You may also need to change your Netcool configuration. See your the Universal Platform Adapter documentation for further details.
- You may want to create a new event list or modify an existing list to display only traps received from NerveCenter. Creating or modifying a list would involve creating a new filter that displays only informs sent from NerveCenter. See your the Universal Platform Adapter documentation for further instructions.
- You may want to customize an Event List to display fields in the NerveCenter.rules file.
- By default, messages received from NerveCenter display in the Event List as "See Details." You may want to associate more meaningful messages with NerveCenter informs.

To create more meaningful messages, edit the **@Summary field** value in the NerveCenter.rules file.

■ You can create a new or change an existing NerveCenter inform recipient at any time. See [NerveCenter](#page-27-0) Server Inform Port Settings on page 24 for further instructions.

# <span id="page-20-0"></span>**Components Required for Integration**

This section summarizes the main components required for NerveCenter integration with Netcool/OMNIbus. The summary does not attempt to list all the components that you should install for each product. Rather, it describes those components that are involved with NerveCenter-Netcool communication or that should be configured specifically for integration.

**Note:** Be sure you have compatible versions of both products before integrating NerveCenter with Netcool/OMNIbus. Contact your sales representative for information about recent versions and patches.

For a full description of all components available for NerveCenter and Netcool/OMNIbus, refer to each product's documentation.

# <span id="page-21-0"></span>**IBM Tivoli Netcool/OMNIbus Components**

<span id="page-21-1"></span>The Netcool/OMNIbus components listed in [Table](#page-21-1) 3 must be configured for integration:

Table 3: IBM Tivoli Components Required for Integration

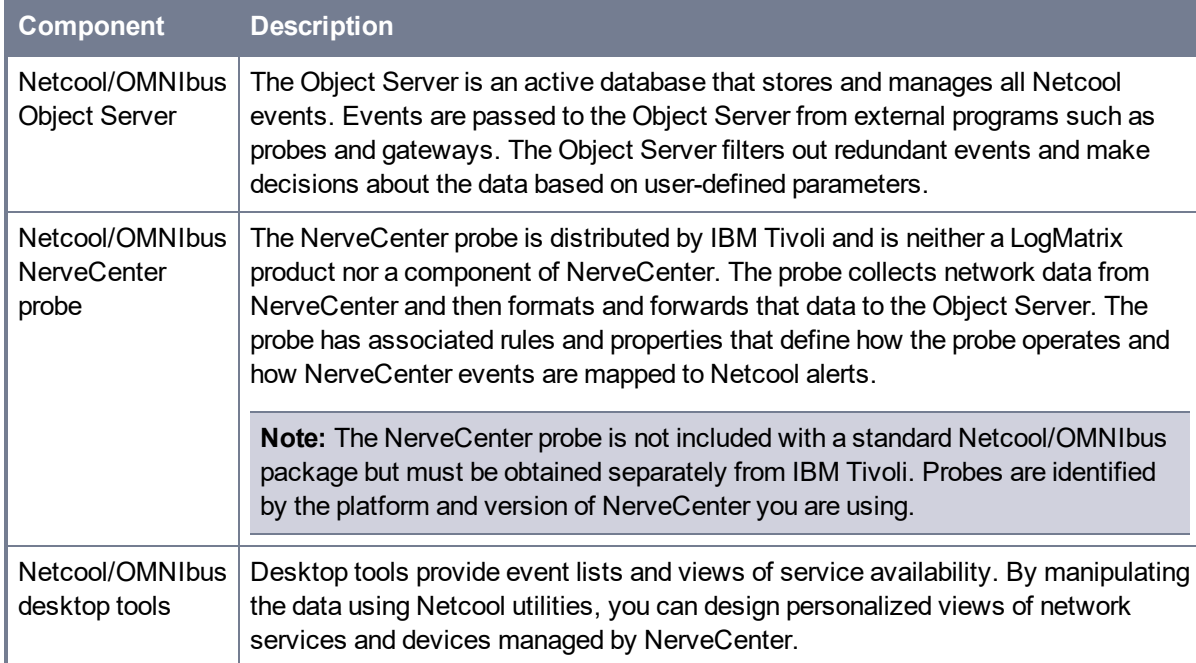

## <span id="page-22-0"></span>**LogMatrixNerveCenter Components**

LogMatrixNerveCenter is a distributed client/server application that includes a server, files used for storing NerveCenter data, user-interface software, and several additional tools. The NerveCenter components listed in [Table](#page-22-2) 4, all part of the standard package, are required for integration:

<span id="page-22-2"></span>Table 4: NerveCenter Components Required for Integration

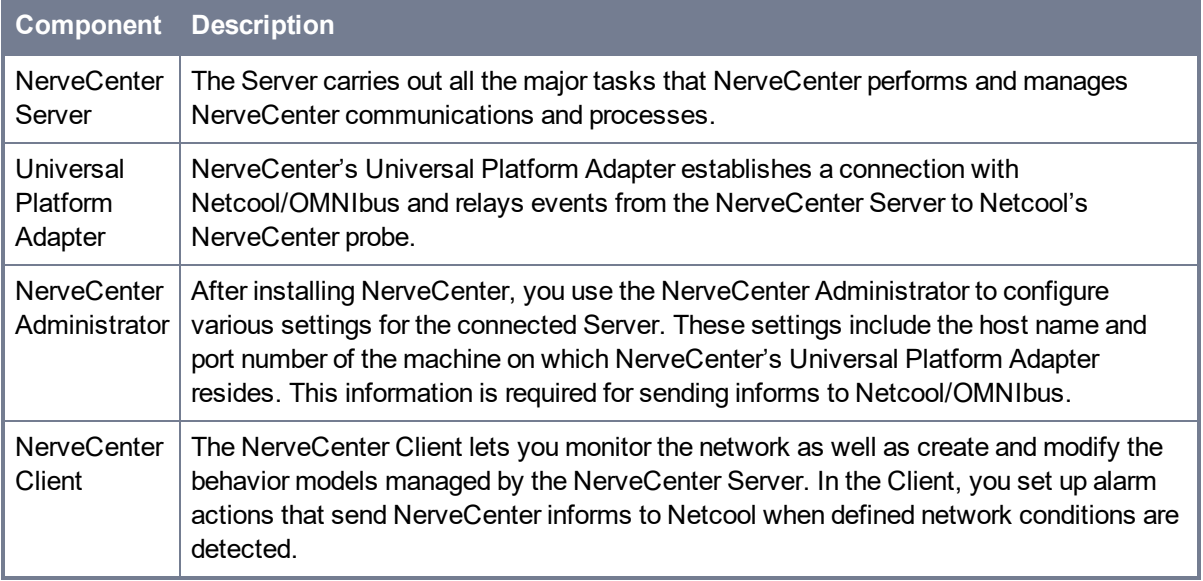

# <span id="page-22-1"></span>**How Integration Components Interact**

For integration to occur, NerveCenter must be configured to send informs to Netcool/OMNIbus, and Netcool/OMNIbus must be configured to receive and process those informs. See [NerveCenter](#page-26-0) [Configuration](#page-26-0) Settings on page 23 and [Netcool/OMNIbus](#page-33-0) Configuration Settings on page 30 for details.

The following must be running:

- Netcool/OMNIbus Object Server
- Netcool/OMNIbus NerveCenter probe
- NerveCenter Server
- NerveCenter Universal Platform Adapter

You may also want to start the Netcool/OMNIbus desktop applications, especially the Event List, to view messages and alerts.

Once the applications are running, the probe immediately creates a TCP socket and listens for connections from the NerveCenter platform adapter process. When the adapter sends a connection request, the probe confirms the connection.

The following illustrations show the components and their paths of communication for a simple integration configuration.

**Note:** The illustrations do not suggest the physical location of the components, which can all reside on the same system or on different systems. However, it's worth noting that installing the NerveCenter probe on the same machine as the NerveCenter Server and platform adapter can reduce network traffic, since all messaging among those components is contained within a single system.

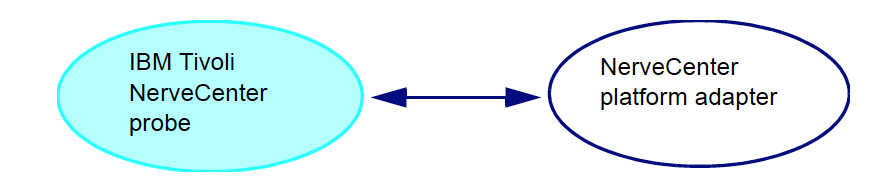

Figure 6: The Probe Connects with NerveCenter's Platform Adapter

When the two applications have established a connection, the probe relays the connection status to the Netcool Object Server, and the Netcool Event List viewer displays the status messages received from the Object Server. The following sample Event List window shows the messages received when the probe is started and connects with the Universal Platform Adapter (paserver.exe).

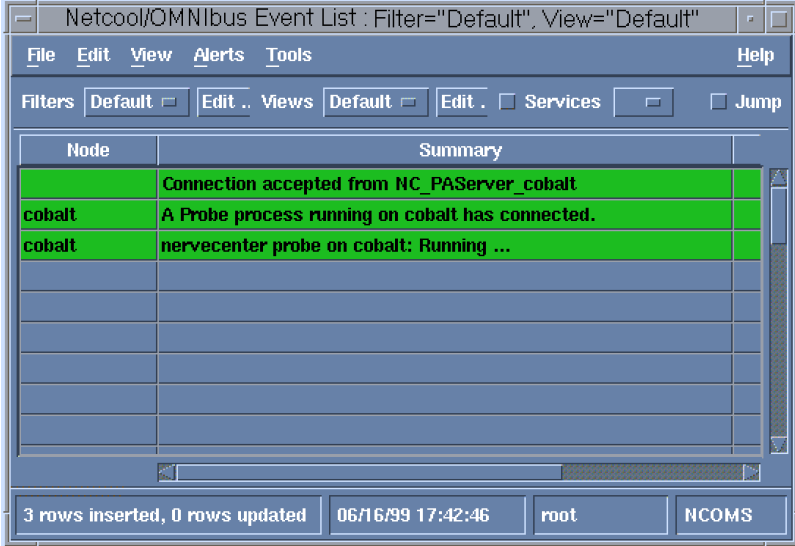

Figure 7: Event List Messages Upon Connection

After the probe and adapter establish a connection, NerveCenter sends informs to Netcool/OMNIbus. The NerveCenter Server issues an inform when an alarm transition occurs and the transition includes an inform action targeted for Netcool/OMNIbus. The Server sends the inform to the platform adapter, which passes the inform data to Netcool's NerveCenter probe.

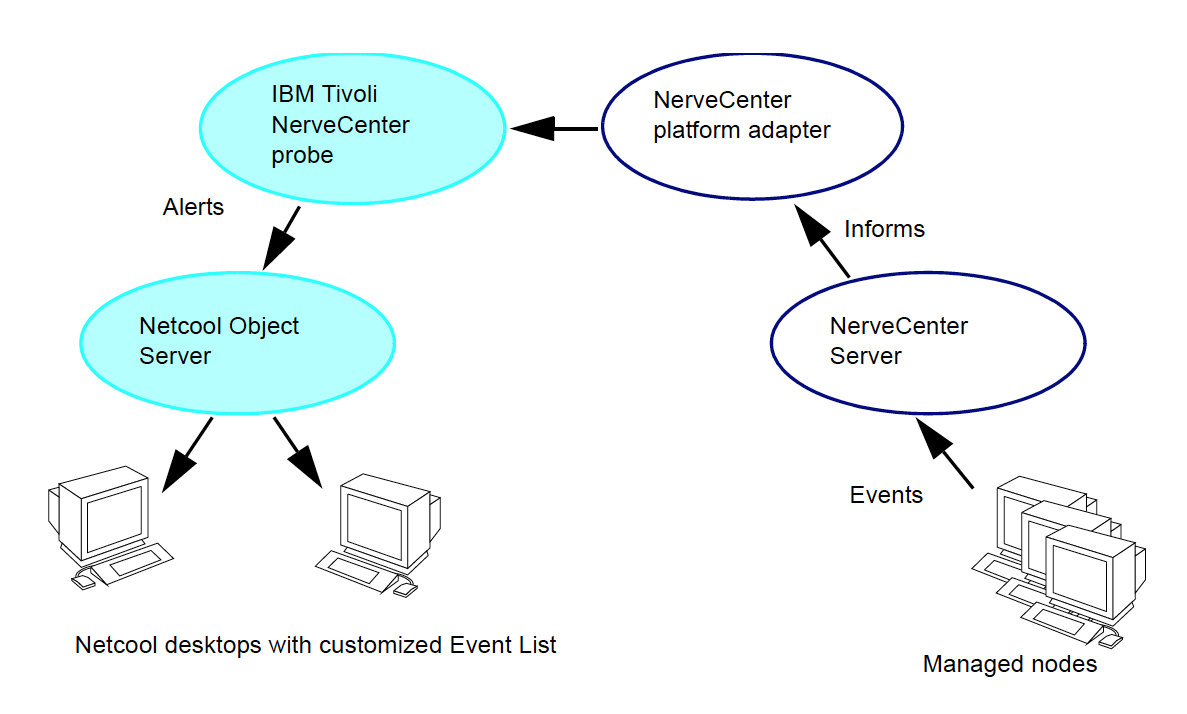

Figure 8: NerveCenter Sends Informs to Netcool/OMNIbus

The probe receives the inform data and generates an identifier that uniquely identifies the event. The probe also converts the inform to an alert format that the Object Server can recognize and then forwards the alert to the Object Server.

The Object Server stores alerts in an alert table that is part of its active database. The Object Server can manipulate alerts by associating them into classes, filtering them, and assigning automated actions to them. Based on defined parameters, the Object Server determines the destination for each alert and forwards the information to the appropriate desktop applications.

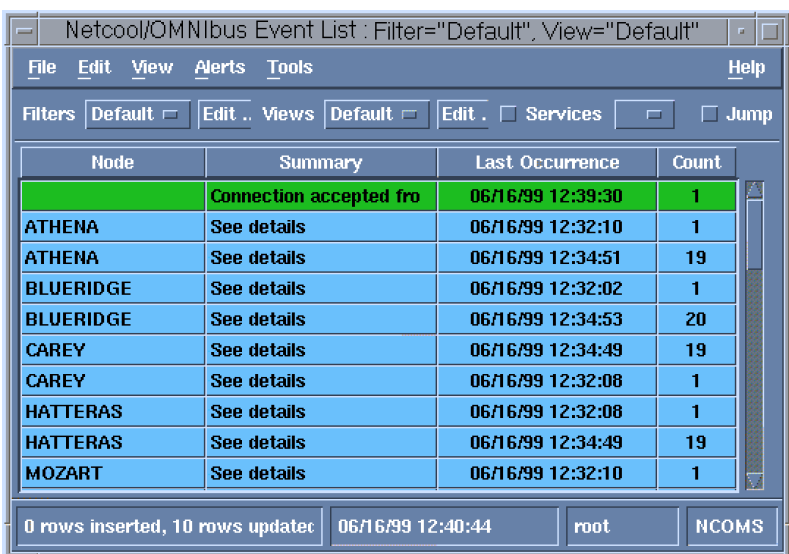

The Event List displays the alerts forwarded from the Object Server, as seen in [Figure](#page-25-0) 9.

Figure 9: Netcool/OMNIbus Event List

<span id="page-25-0"></span>**Note:** Double-click an alert to see all information for a particular inform. See Inform [Messages](#page-17-0) on [page 14](#page-17-0) for a description of the data sent with NerveCenter informs.

A heartbeat message monitors the connection between the probe and the platform adapter. If the probe goes down, its new operational status appears immediately in the Netcool Event List. Once the probe comes back up, the platform adapter attempts to reestablish the connection.

When the platform adapter goes down or comes back up, the following occur:

- The Netcool Object Server immediately sends the status update to the Event List, which displays a message indicating the current connection status.
- After a configurable amount of time, the NerveCenter platform adapter notifies the NerveCenter Server of the status, and the Server sends a message to all connected clients.

While NerveCenter alerts are being monitored in Netcool/OMNIbus, you can also view the original alarms in the NerveCenter Client or Web Client. [Figure](#page-26-1) 10 shows a sample Alarm Summary window in the NerveCenter Client.

| LogMatrix NerveCenter Client - NERVECENTER                                                                                                    |                                                                                                    |                                                                                                    |                                                                                                    |                                                                                                    |                                                                                                    |                                                                                                    |                                                                                                    | $\times$<br>$\mathbf{I}$                                                                     |                                                                                                    |
|----------------------------------------------------------------------------------------------------|----------------------------------------------------------------------------------------------------|----------------------------------------------------------------------------------------------------|----------------------------------------------------------------------------------------------------|----------------------------------------------------------------------------------------------------|----------------------------------------------------------------------------------------------------|----------------------------------------------------------------------------------------------------|----------------------------------------------------------------------------------------------------|----------------------------------------------------------------------------------------------|----------------------------------------------------------------------------------------------------|
| Server Admin Window<br>Client<br>View                                                                                                    | Help                                                                                                    |                                                                                                    |                                                                                                    |                                                                                                    |                                                                                                    |                                                                                                    |                                                                                                    |                                                                                              |                                                                                                    |
| -5<br>Н<br><b>NERVECENTER</b>                                                                                                    |                                                                                                    |                                                                                                    | <u>Hisirwo sebarat</u>                                                                                                    |                                                                                                    |                                                                                                    |                                                                                                    | <b>TER</b>                                                                                                    |                                                                                              |                                                                                                    |
| $\ x\ $<br>NERVECENTER: Alarm Summary<br>$\Box$<br>$\Box$                                                                                                    |                                                                                                    |                                                                                                    |                                                                                                    |                                                                                                    |                                                                                                    |                                                                                                    |                                                                                                    |                                                                                              |                                                                                                    |
| <b>E-C</b> NERVECENTER 13<br>۸<br><b>B</b> Severity 13                                                                                                    | Name                                                                                                    | Time                                                                                                    | Node                                                                                                    | SubObject                                                                                                    | <b>State</b>                                                                                            | Severity                                                                                                    | Trigger                                                                                                    | <b>Type</b>                                                                                  | Source ^                                                                                                    |
| $\overrightarrow{E}$ Fault 13<br>— Critical<br>$\blacksquare$ Major<br>… <b>□</b> Minor<br>$\blacksquare$ Warning<br>$\blacksquare$ Inform 2<br><b>B</b> Special 6<br>■ Normal 5<br>க்⊹ <i>ப</i> ெ Traffic<br><sub></sub> . ■ Saturated<br>$\Box$ VeryHigh<br>l— □ High<br>٧ | <b>ifStatus</b><br><b>ifStatus</b><br><b>ifStatus</b><br><b>ifStatus</b><br>ifStatus<br><b>ifStatus</b><br><b>ifStatus</b><br><b>ifStatus</b><br><b>ifStatus</b><br><b>ifStatus</b><br><b>ifStatus</b><br>$1404 - 444$<br>⋖ | 06/09/20<br>06/09/20<br>06/09/20<br>06/09/20<br>06/09/20<br>06/09/20<br>06/09/20<br>06/09/20<br>06/09/20<br>06/09/20<br>06/09/20<br><b><i><u>DE IDO IDO</u></i></b> | Cisco-Switch<br>Cisco-Switch<br>Cisco-Switch<br>Cisco-Switch<br>Cisco-Switch<br>Cisco-Switch<br>Cisco-Switch<br>Cisco-Switch<br>Cisco-Switch<br>Cisco-Switch<br>Cisco-Switch<br>Circa Controls | ifEntry.1<br>ifEntry.2<br>ifEntry.3<br>ifEntry.4<br>ifEntry.5<br>ifEntry.6<br>ifEntry.7<br>ifEntry.8<br>ifEntry.9<br>ifEntry.10<br>ifEntry.11<br>$IFm + m + 17$ | Up<br>Up<br>Up<br>Up<br>ifEntry<br>ifEntry<br>ifEntry<br>ifEntry<br>ifEntry<br>ifEntry<br>Down<br>Donam | Normal<br>Normal<br>Normal<br>Normal<br><b>Special</b><br><b>Special</b><br><b>Special</b><br><b>Special</b><br><b>Special</b><br>Special<br>Inform<br>Infarm | ifUp<br>ifUp<br>ifUp<br>ifUp<br>ifEntry<br>ifEntry<br>ifEntry<br>ifEntry<br>ifEntry<br>ifEntry<br>ifAdmin<br><b>If A district</b> | poll<br>poll<br>poll<br>poll<br>poll<br>poll<br>poll<br>poll<br>poll<br>poll<br>poll<br>mall | <b>ifStatu</b><br>ifStatu<br>ifStatu<br><b>ifStatu</b><br><b>ifStatu</b><br><b>ifStatu</b><br><b>ifStatu</b><br><b>ifStatu</b><br><b>ifStatu</b><br><b>ifStatu</b><br>ifStatu:<br>$FC++$<br>⋗ |
|                                                                                                    |                                                                                                    |                                                                                                    |                                                                                                    |                                                                                                    |                                                                                                    |                                                                                                    | <b>NUM</b>                                                                                                    | Ð                                                                                            |                                                                                                    |

Figure 10: NerveCenter Client Alarm Summary Window

<span id="page-26-1"></span>The Client has filters that reduce the alarms to those matching specified property groups, severity levels, and IP subnets for associated servers. For more information about monitoring alarms, refer to Monitoring Alarms in Monitoring Your Network.

# <span id="page-26-0"></span>**NerveCenter Configuration Settings**

This section explains which NerveCenter components are configured to integrate with Netcool/OMNIbus and how each component should be configured.

NerveCenter configuration involves specifying the ports that allow the NerveCenter Server and adapter to transfer data to Netcool/OMNIbus. NerveCenter must be set up to detect noteworthy conditions and send inform actions to Netcool/OMNIbus. Procedures for entering these settings are included in the NerveCenter documentation, as well as the rights and privileges required for configuring NerveCenter applications.

**Note:** Verify all component versions before configuring NerveCenter. Contact your sales representative for information about recent versions and patches, which you can download from the [LogMatrix](http://www.open.com/) site if you have an active maintenance contract.

### <span id="page-27-0"></span>**NerveCenter Server Inform Port Settings**

After installation, you enter settings in the NerveCenter Administrator to specify which hosts are to receive NerveCenter informs. When setting up a Netcool/OMNIbus recipient host, you must provide the host name and the port number to use for sending informs to the Universal Platform Adapter (see [Universal](#page-30-0) Platform Adapter Settings on page 27). The default port is 32509.

One of the most powerful characteristics of NerveCenter's platform integration is how it informs the Universal Platform Adapter. Since NerveCenter's inform packets use the Transmission Control Protocol (TCP), the alert sent to Netcool/OMNIbus is more reliable then a standard SNMP trap. As you create or modify a behavior model to notify Netcool/OMNIbus, you determine the specific inform number it will receive. However, before you can use this behavior model, NerveCenter must know which machine or machines will receive the inform.

While setting up the inform configuration, you can specify a minimum severity level for informs or limit the informs to those with particular property groups. The following procedure will step you through the process of declaring one or more recipients of NerveCenter informs.

TO SPECIFY THE DESTINATION OF NERVECENTER INFORMS SENT TO NETCOOL/OMNIBUS

- 1. Open NerveCenter Administrator and connect to the appropriate NerveCenter Server. If you need help opening NerveCenter Administrator or connecting to a NerveCenter Server, see
- 2. Select the **Inform Configuration** tab. The Inform Configuration tab appears.

Connecting to a Server in Managing NerveCenter.

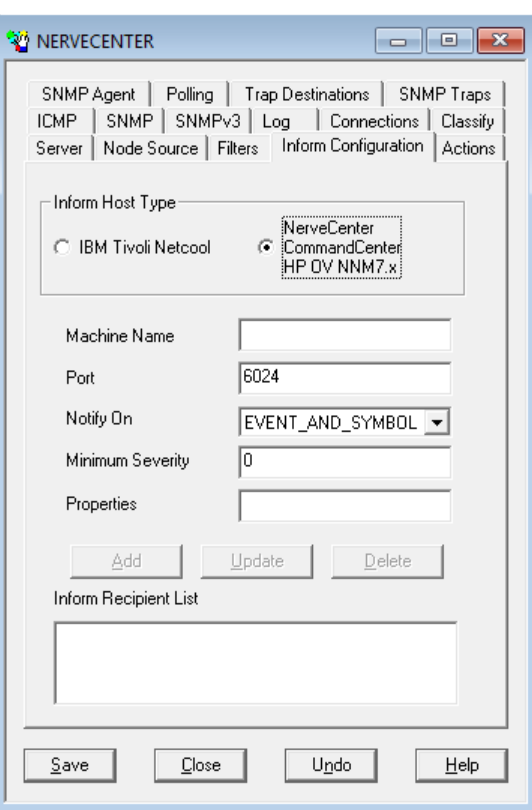

3. In the **Inform Host Type** field, select the radio button beside **Netcool/OMNIbus**. Selecting this option enables the NerveCenter Server to recognize the inform recipient as a

platform needing the NerveCenter Universal Platform Adapter.

- 4. In the **Machine Name** field, type the name of the machine hosting Netcool/OMNIbus.
- 5. In the **Port** field, type the port number your NerveCenter Server will use when communicating with the NerveCenter Universal Platform Adapter.

By default, NerveCenter uses the port number 32509.

6. In the **Notify On** field, select **EVENT\_ONLY**.

NerveCenter send events to Netcool/OMNIbus when the Inform Platform action is invoked.

7. In the **Minimum Severity** field, type the number representing the minimum severity an alarm must reach before triggering a message to this platform.

This option enables you to be selective about which events are sent to particular platforms. For example, a local platform could get all events, while a lead or central platform could get only critical events. When NerveCenter sends Informs to your platform, NerveCenter first checks the minimum severity value entered here to ensure that the trap value for the Inform matches or exceeds that severity.

**Note:** There is one case when NerveCenter disregards the minimum severity value specified in Administrator: After NerveCenter sends an Inform, if the condition returns to a normal state-that is, a state below the minimum severity threshold you configure-it's important that NerveCenter notify the platform of this change. Therefore, if a node transitions the alarm from a severity above the minimum value to a severity below the minimum value, and the transition includes an Inform action, NerveCenter will send a Normal Inform to the platform. This allows the platform to reset the mapped severity color associated with the node.

**Note:** The values associated with each severity in NerveCenter can be viewed and altered in the NerveCenter Client in the Severity List found under the Admin menu.

8. In the **Properties** field, type zero or more properties.

NerveCenter will only send an Inform packet to this platform if the managed node's property group contains at least one of the properties listed in this field. If no events are listed, NerveCenter sends events for all managed nodes.

This option enables you to be selective in which events are sent to particular platforms. For example, one platform could receive informs only prompted by routers.

9. Select **Add**.

The platform's host machine is added to the Inform Recipient list.

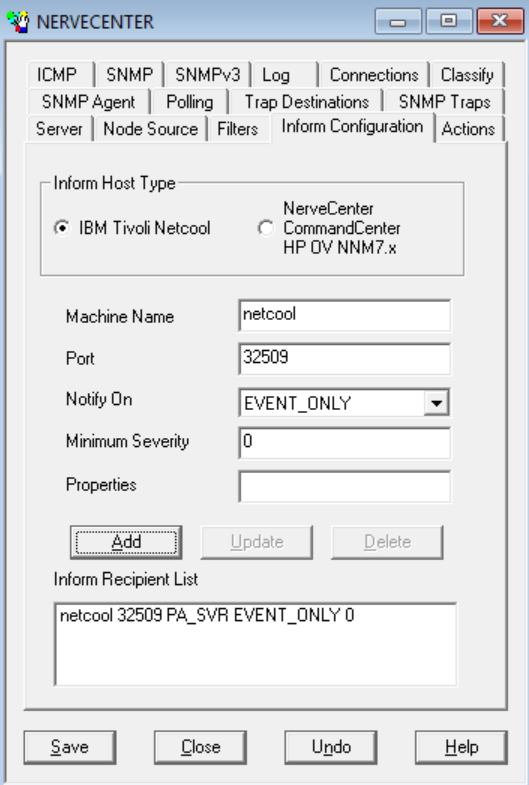

10. Repeat steps 3 through 9 for each different machine hosting a network management platform that will receive a NerveCenter inform packet.

#### 11. Select **Save**.

When an alarm performs an Inform Platform action, the relevant platforms included in this list will receive the inform data.

### <span id="page-30-0"></span>**Universal Platform Adapter Settings**

During installation, the platform adapter is configured with default settings that specify the adapter's host machine and the ports used to communicate with the NerveCenter Server and the NerveCenter probe. Depending on your configuration, you may need to change the default settings.

**Note:** If you install the Universal Platform Adapter on a different machine from the one on which the probe is installed, you must change the adapter's default -nhost setting to the machine that is running the probe.

The command to change the platform adapter settings resembles the following:

```
paserver -o -p listeningport -n ON -nhost hostname -nport
sendingport
```
<span id="page-30-1"></span>The command contains the switches shown in [Table](#page-30-1) 5:

Table 5: Switches for Reconfiguring the NerveCenter Platform Adapter

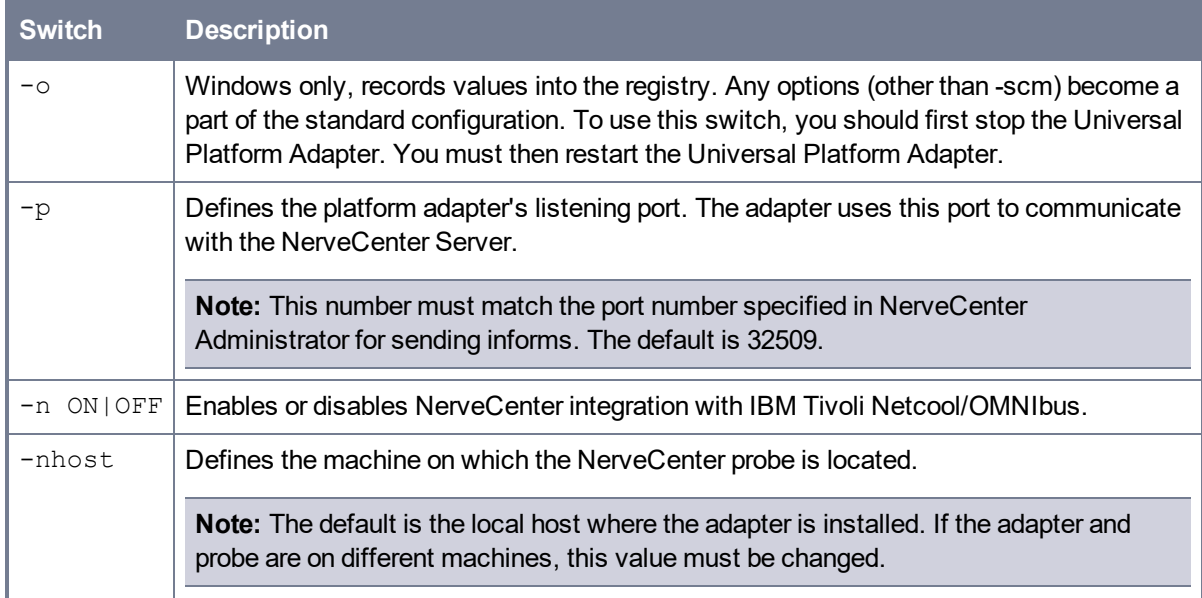

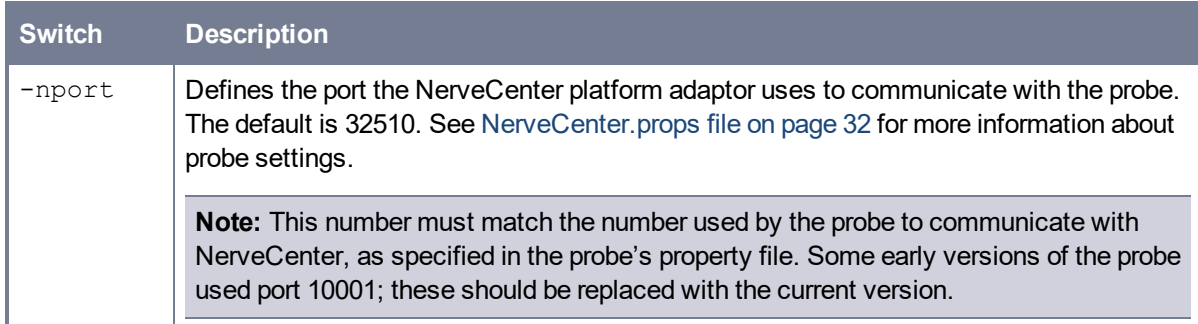

[Figure](#page-31-1) 11 summarizes the port settings for NerveCenter-Netcool communication.

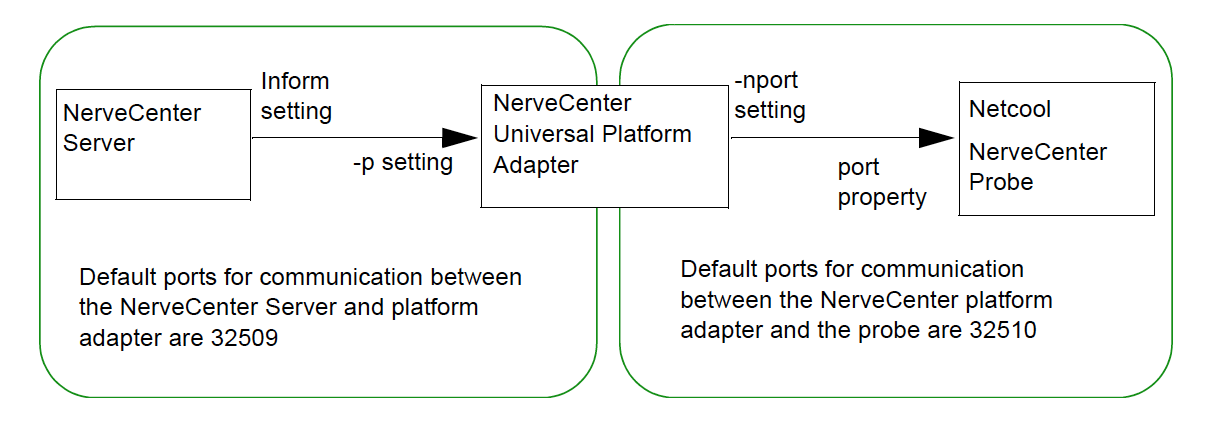

<span id="page-31-1"></span>Figure 11: Ports for Communication Between NerveCenter and Netcool/OMNIbus

# <span id="page-31-0"></span>**Starting and Stopping the Universal Platform Adapter in UNIX**

During a typical installation, the NerveCenter Universal Platform Adapter is installed as a daemon. Therefore, whenever you boot Netcool/OMNIbus's host machine, the NerveCenter Universal Platform Adapter will automatically start.

However, there may be times when you want to start or stop the Universal Platform Adapter manually.

■ To start the Universal Platform Adapter, type at the command line:

pastart

**Note:** The command **pastart** is a script that runs paserver with set options. To change those options edit the script **pastart**. See Command line reference for Integrating NerveCenter with [Netcool/OMNIbus](#page-48-1) on [page 45](#page-48-1) for further instructions.

■ To stop the Universal Platform Adapter, type at the command line:

pastop

## <span id="page-32-0"></span>**Inform Action Settings**

After installation, you can customize or create new behavior models in the NerveCenter Client. The alarms used in behavior models define the types of actions performed when specific network conditions are detected. For each alarm you want to forward to Netcool/OMNIbus, you must define an inform action in the corresponding alarm.

[Figure](#page-32-1) 12 shows a sample alarm along with the dialog box used to define transitions and configure actions for the transitions. Also shown is the pop-up menu containing available actions.

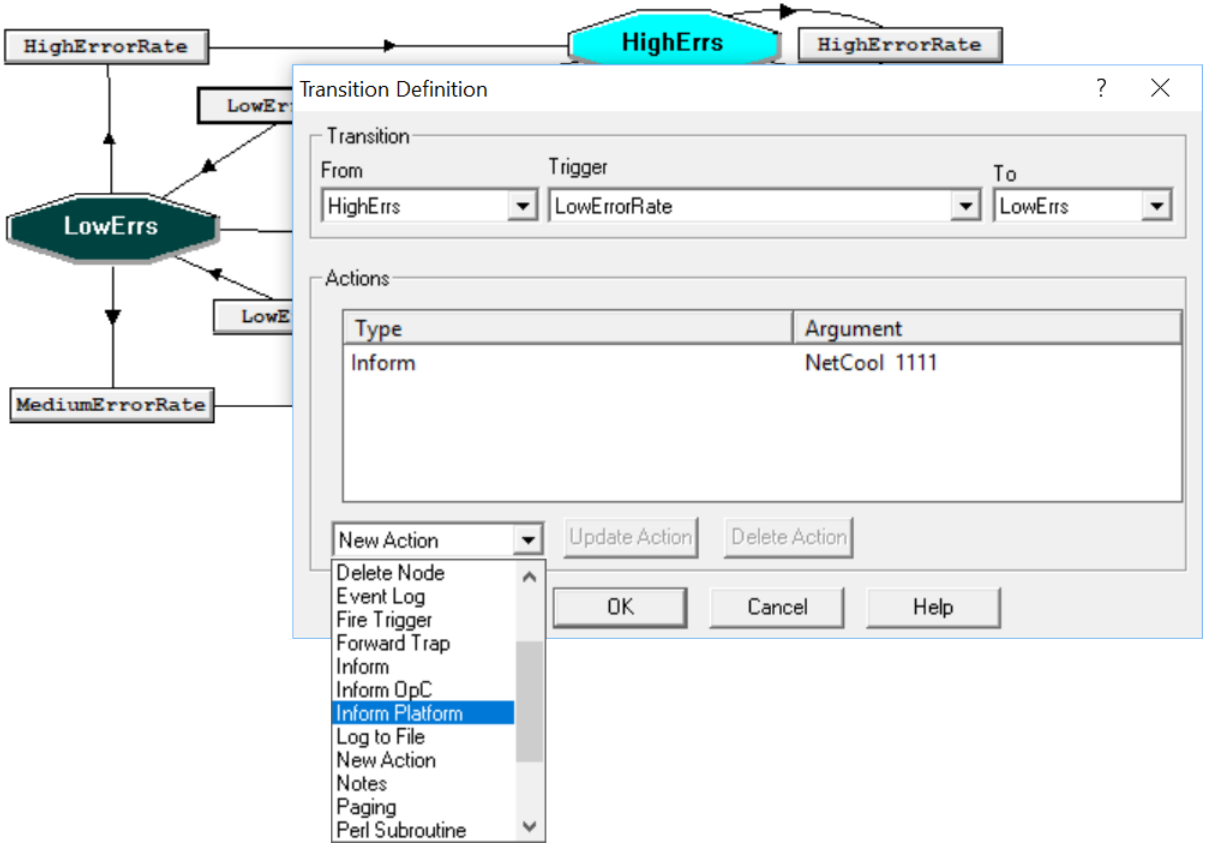

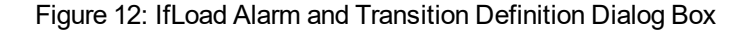

<span id="page-32-2"></span><span id="page-32-1"></span>[Figure](#page-32-2) 13 shows the dialog box used to define inform actions.

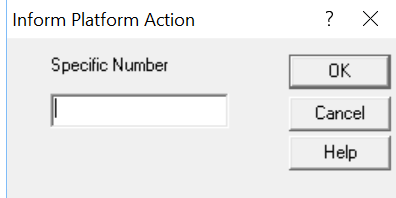

Figure 13: Inform Action Dialog Box

When creating an inform action, you have the option of providing a specific inform number. This number becomes the \$MesgID value sent with each inform and helps Netcool/OMNIbus identify the type of event. If you don't provide a specific number, the message ID defaults to the value 1000 for any transition whose destination state has a severity less than 9 (Warning). For severity levels of 9 or greater, the \$MesgID defaults to the value 1000 plus the destination state's severity level.

**Note:** Although the message that the inform action sends to its recipients contains the same information as a trap, the message is not sent via UDP. Because the delivery mechanism must be reliable, the message is sent via TCP.

You can define one or more informs for as many alarms as you want. Once you have defined the inform action and enabled an alarm, the inform is sent each time the associated transition occurs. For more information about designing behavior models using the Client, refer to Designing and Managing Behavior Models.

# <span id="page-33-0"></span>**Netcool/OMNIbus Configuration Settings**

This section explains how to configure Netcool/OMNIbus components to integrate with NerveCenter. Netcool/OMNIbus configuration involves specifying the type of information you want processed when Netcool receives a NerveCenter inform. You can also specify how the Netcool/OMNIbus Object Server should classify and distribute alerts and automated actions.

The \$OMNIHOME directory mentioned in this section is the directory where Netcool/OMNIbus is installed (/opt/Omnibus for Solaris 2.x, for example).

Complete configuration procedures are included in the Netcool/OMNIbus documentation The IBM Tivoli documentation also includes information about the rights and privileges required for access.

## <span id="page-34-0"></span>**Object Server Data Management Settings**

After installing Netcool/OMNIbus, you create an interfaces file that specifies the server name, host name, and port for the Object Server, the proxy server, the gateway if installed, and the process control. Without this file, neither the probe nor any other component can communicate with the Object Server.

Any changes to your configuration are made to this file using the Servers Editor (run \$OMNIHOME/bin/nco\_xigen).

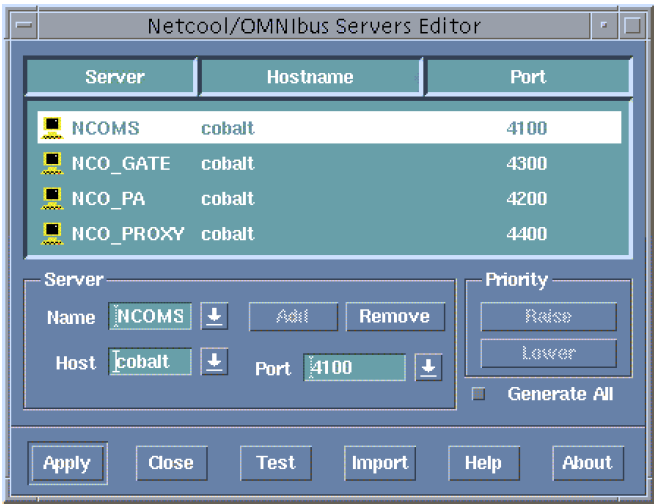

Figure 14: Servers Editor

### <span id="page-34-1"></span>**NerveCenter Probe Settings**

The NerveCenter probe transfers data between the NerveCenter Universal Platform Adapter and the Netcool/OMNIbus Object Server. A probe has two associated files that determine the probe's behavior:

Table 6: NerveCenter Probe Files

| <b>File</b>       | <b>Description</b>                                                                                                    |
|-------------------|----------------------------------------------------------------------------------------------------|
|                   | NerveCenter props   Identifies the probe and displays the location of associated files, the port that<br>connects with the NerveCenter platform adapter, and other information about the<br>probe. |
| NerveCenter.rules | Defines the precise set of information relayed to the Object Server.                                                                                                    |

Both files are stored in the \$OMNIHOME/probes/*platform* directory. As with the probe, both files are written in a IBM Tivoli proprietary scripting language.

You can design \*.props and \*.rules files of your own and command the probe to use those files when you start the probe. Refer to the Netcool/OMNIbus *Probe and Gateway Reference* manual for more information about probes. After making changes to these files, you must stop and restart the probe before it can recognize the changes you made.

### <span id="page-35-0"></span>**NerveCenter.props file**

The properties file contains default settings for the NerveCenter probe. You can change the properties using the Properties Editor (\$OMNIHOME/bin/nco\_xprops). If preferred, you can run the Properties Editor when the Object Server is not running.

Say you wanted to raise the severity level of messages logged from the NerveCenter probe. Messages are logged based on the message and a logging level. There are five message levels:

■ Fatal

**3**

- Error
- **Warning**
- Info
- Debug

To change the minimum severity level of messages that are logged, you could change the message level value from "Warn" to "Error".

The following illustration shows the NerveCenter.props values in the Properties Editor.

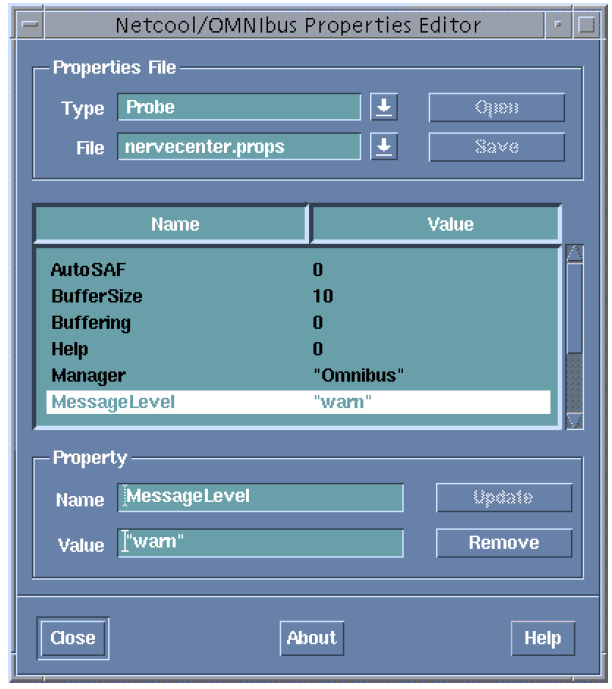

Figure 15: Properties Editor

If all the properties are not listed in the Properties Editor, you can open the NerveCenter.props file directly using your text editor. In the text editor, you must uncomment a line before any changes you make to the line take effect.

**Caution:** The NerveCenter.props file lists the port used by the probe to communicate with the NerveCenter Universal Platform Adapter. For NerveCenter to communicate with Netcool/OMNIbus, this port number must match the -nport setting defined for the NerveCenter Universal Platform Adapter. If they don't match, you must change the adapter setting. See [Universal](#page-30-0) Platform Adapter Settings on [page 27](#page-30-0) for details.

You can set or override some probe property settings from the command line when you start the probe. This is described in the Netcool documentation.

### **NerveCenter.rules file**

The NerveCenter.rules file defines the precise set of information relayed to the Object Server. You can modify the rules file to specify how the probe maps NerveCenter events to Netcool/OMNIbus alerts. Prior to reading the file, the probe maps the message's attributes to the fields of an event and creates a list of all attributes and values for insertion into the Object Server's status table. The rules allow you to supersede and change this preformed alert.

The rules file uses tokens to indicate variables, such as the node that caused the message to be sent, with a \$ symbol. The  $@$  symbol identifies field values that are transferred to the alerts table in the Object Server database. You can define your own tokens and fields in the rules file.

The default rules file is divided into two main sections, each section is part of an *if .. else* statement. In the first section, the probe generates its own ProbeWatch events to monitor the status of the probe and display messages contingent with the particular case.

#### **Probe Watch Code**

The following sample shows this section:

```
if( match( @Manager, "ProbeWatch" ) )
{
switch(@Summary)
{
case "Running ...":
@AlertGroup = "probestat"
QType = 2case "Going Down ...":
@AlertGroup = "probestat"
QType = 1default:
}
@AlertKey = @Agent
\texttt{GSummary} = \texttt{QAgent} + " \texttt{probe on} " + \texttt{QNode} + " : " + \texttt{QSummary}}
```
#### <span id="page-37-0"></span>**Message Code**

The second section of the rules file manages the information transmitted when a connection is established or rejected, when the connection is terminated, and when an inform message is received from NerveCenter.

The following sample shows default statements that determine what appears in the Event List when NerveCenter sends an inform:

```
case "Inform Netcool":
@Identifier = $MessageType + $ServerID + $NodeName + $IPAddr +
$OSN + $OSS + $DSN + $DSS + $TrapGN + $TrapSN + $TrapEID
@Node = $NodeName
@NodeAlias = $IPAddr
@Summary = "See details"
@Severity = 2
```
The Identifier field maps to the data sent by NerveCenter for each inform and uniquely identifies the inform event. The Identifier field also enables the elimination of duplicate alerts. If the Netcool Object Server receives two informs with the exact same identifier values, only the first inform is forwarded to the Event List. Netcool processes the duplicate inform but does not display it as a separate event instance.

#### **Suggestions for Customizing the Rules File**

You can customize the rules file supplied by IBM Tivoli to optimize your own network management strategy. The Netcool/OMNIbus *Probe and Gateway Reference* manual describes a host of statements and functions that help you manage network data sent to the Object Server and relayed to the Event List. To modify inform data, you would first define any tokens and fields you need and then add the statements and functions to the code residing within the Inform Netcool case.

For example, you can filter unnecessary events using the Netcool *Discard* function. When used prudently, this function is an effective way to prevent an inform from being sent to the Object Server. Other functions enable you to recover discarded alarms, compare variables with strings, extract portions of strings or fields, perform mathematical operations, and insert information into an event using a table format consisting of keys and values.

**Caution:** Make a backup copy of the default NerveCenter.rules file before modifying that file. Changes you make to the rules file affect the probe's compatibility with incoming NerveCenter inform data. As with customizing any software, you should know both the Netcool and NerveCenter products thoroughly and test each change you make to the rules file before proceeding with further changes.

When making changes to a rules file, you must follow the established Netcool syntax. If the syntax in a rules file is incorrect, the probe cannot be started. Netcool/OMNIbus includes a syntax probe that you can use to test rules file syntax.

You may want to make the following changes to the Inform Netcool section of the rules file:

■ Add a comment symbol (#) in front of the line that contains the following text:

details(\$\*)

This line of code passes to the Object Server a set of variables (\$\*) and their values for each inform. These variables are then displayed in the Alert Details portion of an alert in the Event List. While this information is useful for the development and debug of a rules file, the extra data can overload the Object Server once you start processing large numbers of events. (Commenting this line has no affect on the @ field values sent to the Object Server.)

- If you choose to keep the details() statement for one or more types of detected conditions, you may want to change the message associated with the details. By default, messages received from NerveCenter display as "See Details" in the Event List. You can associate more meaningful messages with events by replacing the @Summary value with some other text string or with a variable, such as \$MessageType.
- Define a class of alerts that you can later use to group NerveCenter informs. To do this, you associate an arbitrary number with the class you define, for example:

@Class = *number*

- Change the severity level associated with informs. There are a total of five possible levels. To change the severity from Warning to Major, for example, you would replace the @Severity value with 4.
- Make more information available to the Event List by adding new fields to the code. The following example would enable you to filter or group alerts by NerveCenter Server:

@AlertKey = \$ServerID

or, to filter or group alerts by the specific inform number you provided when creating the inform action in NerveCenter, you could enter the following:

@AlertKey = \$MesgID

■ Change the data associated with informs by changing the variables in the @Identifier field.

When changing the @Identifier field values, it's important to make sure the identifier is specific enough to filter unwanted duplicate alerts without overloading network traffic. For example, adding more variables to the identifier code above (see [Message](#page-37-0) Code on page 34) would lessen the probability of exact duplicates, resulting in fewer deletions. This change, however, would also generate more messages managed by the Object Server. This may overload the Object Server with events relating to conditions that may in fact be redundant.

On the other hand, an identifier that doesn't contain enough fields might filter out important, nonduplicated events.

For example, say you were to change the identifier definition to the following:

```
@Identifier = $MessageType + $ServerID + $NodeName+ $IPAddr
```
The above code excludes the variables that identify origin or destination state for informs. As a result, the Object Server sends an alert to the Event List upon receipt of an alarm instance for a managed node . The Object Server does not, however, forward alerts for subsequent transitions of the same alarm instance to different destination states. The subsequent informs have data identical to the first instance and are therefore filtered out.

■ Finally, you can enhance or change the summary information for the probe status by changing or adding text in the Probe Watch section of the files.

For a list and description of all the variables that are sent with NerveCenter informs, see Inform [Messages](#page-17-0) on [page 14](#page-17-0). For other ways to configure the rules file, refer to the Netcool/OMNIbus *Probe and Gateway Reference* manual. Sample [NerveCenter.rules](#page-53-0) File on page 50 contains a sample rules file you can use as a reference.

## <span id="page-40-0"></span>**Desktop settings**

When you start the Netcool/OMNIbus desktop tools, the Conductor is the first window you see. From the Conductor, you can access tools that filter events, customize how the events are displayed in the Event List, associate informs with a particular class, automate commands and actions for informs, and generate service-level views for specified geographical regions.

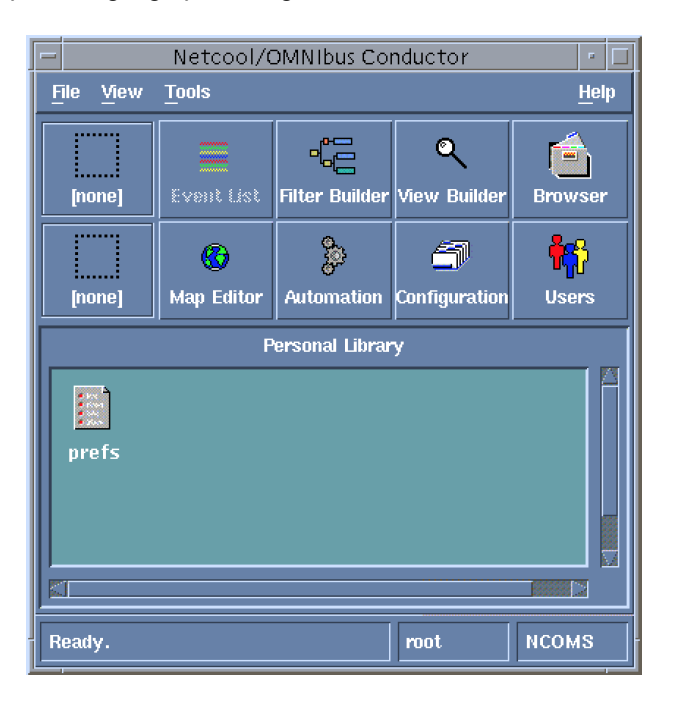

Figure 16: Netcool/OMNIbus Conductor

The following sections describe the different ways you may want to customize your desktop for NerveCenter events. Refer to the Netcool/OMNIbus *Administration Guide* for complete information about these and any other settings.

### **Filtered Event Lists**

You may want to create a new event list or modify an existing list to display only informs received from NerveCenter. Creating or modifying a list involves creating a new filter that displays certain types of alerts—in this case, informs sent from NerveCenter. Filters limit the information that you receive on your desktop.

The Filter Builder enables you to filter incoming alerts according to the values defined for your informs. [Figure](#page-41-0) 17 shows the Filter Builder used to create filters.

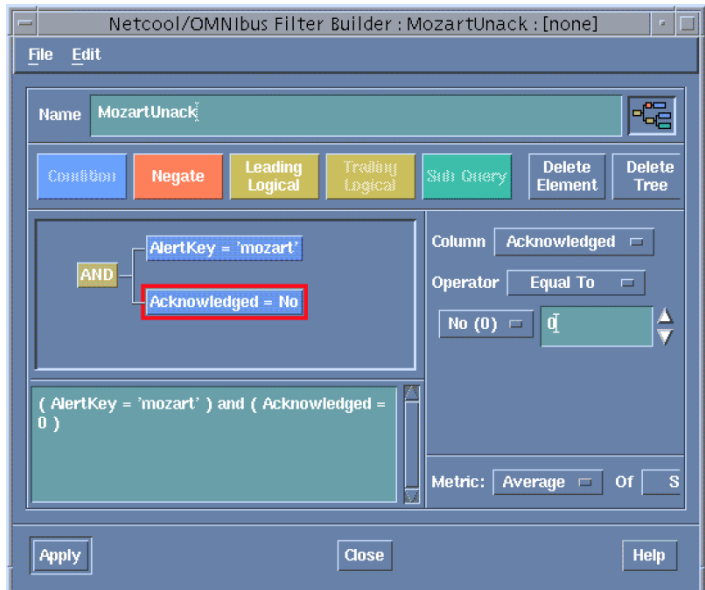

Figure 17: Filter Builder

<span id="page-41-0"></span>By stringing together logical OR or AND conditions, you can generate filters based on different combinations of Event List fields.

#### **Custom Views**

Use the View Builder to customize the columns displayed in the Event List, change the column headers, and organize events by a defined sorting order.

To customize the fields, you choose from the available fields the ones you want displayed in the list. You can include fields, for example AlertKey, that you defined at the probe level in the NerveCenter.rules file.

[Figure](#page-42-0) 18 shows sample settings in the View Builder. The settings displayed here add the AlertKey field to the Event List and sort by this field, with a secondary sort on the node name.

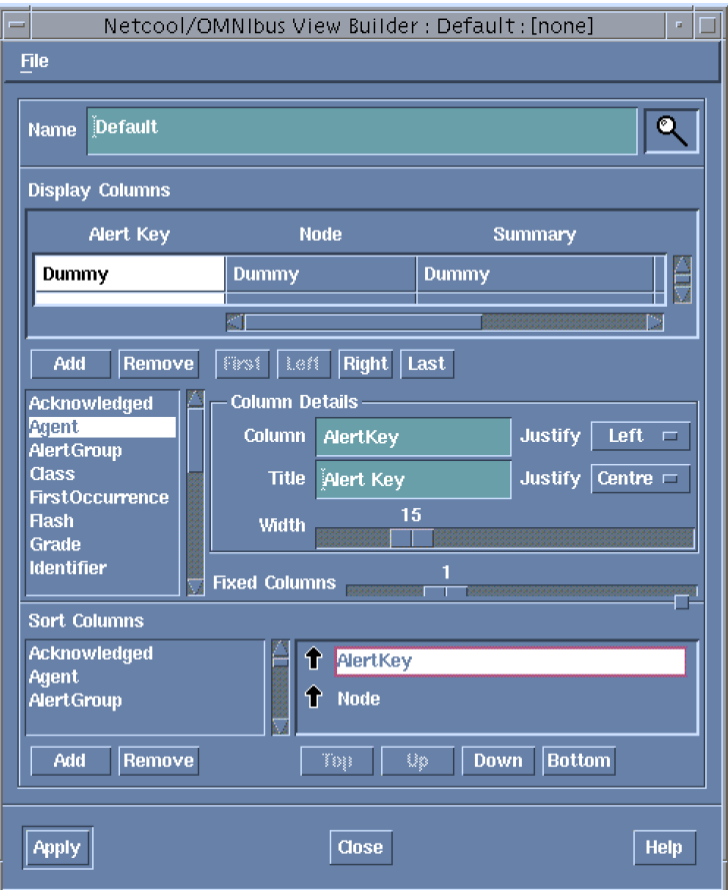

<span id="page-42-0"></span>Figure 18: View Builder

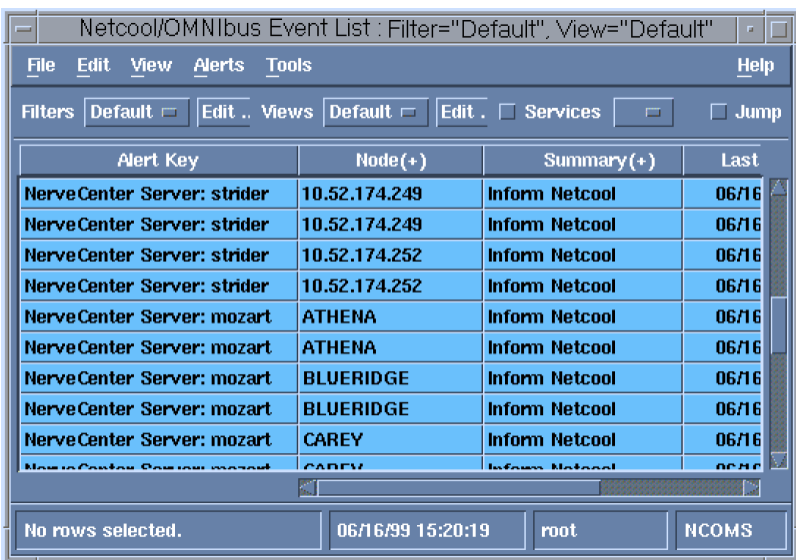

The results of these view settings are shown in [Figure](#page-43-0) 19 in the Event List:

Figure 19: Configured and Sorted Event List

### <span id="page-43-0"></span>**Alert classes**

You can tag NerveCenter events with a class value, which is assigned in the NerveCenter.rules file. Once you have associated NerveCenter alerts with a specific class, you can create and associate custom menus with the NerveCenter class of alerts. This allows you to automate actions or commands for these events. For menus associated with alerts, the menu options can include commands that reference fields in the alert.

For example, to define a class for NerveCenter events, you would first enter in the NerveCenter.rules file the class value, such as \$Class = *number*, where *number* is an arbitrary numerical value that you assign. For this example, we'll use the number 7500. Afterward, from the Configuration Manager, you define a conversion for the class and then define the class itself and link it with a menu.

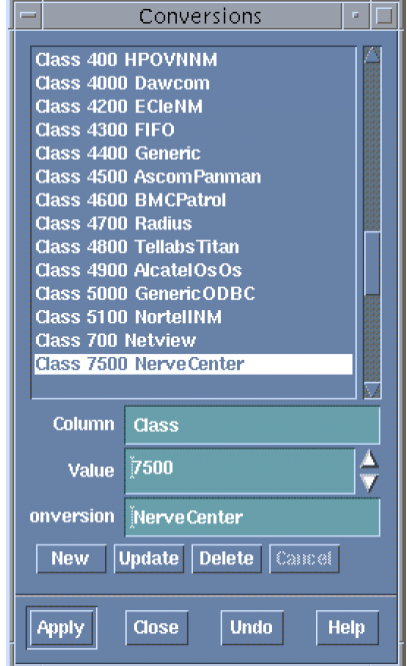

[Figure](#page-44-0) 20 shows the dialogs used to define a conversion and a class.

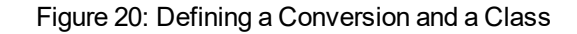

<span id="page-44-0"></span>After defining a class, you can create a menu specifically for that class. If there's a particular action, such as a ping that may need to be performed for NerveCenter alerts, you can define the action as a menu item. [Figure](#page-45-0) 21 shows the Menus dialog box used to define menu items for a class.

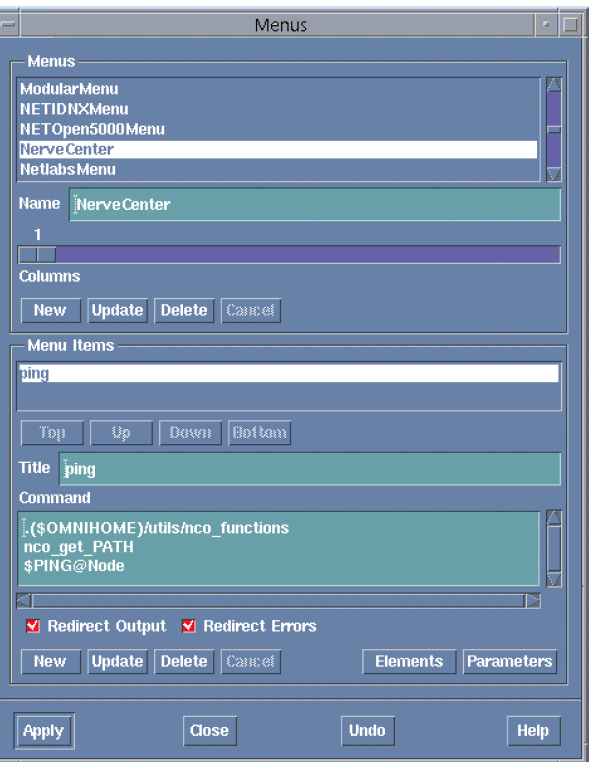

Figure 21: Associating Menu Items with the Class

<span id="page-45-0"></span>When administrators receive NerveCenter informs tagged with the class you create, they can select the menu items defined for the class from the Tools menu of any window in which alerts are displayed.

**3**

The Automation Builder allows you to automate actions or commands for certain types of events. For example, you can notify an administrator of critical events after a specific period of time has elapsed. You do this by creating triggers to detect particular states, for example, an alert severity value of 4, and actions that define the responses to those states. The triggers and states are stored in the Object Server and are created using Object Server SQL.

[Figure](#page-46-0) 22 shows the Automation Builder dialog box used to create and associate actions. You can customize the predefined actions listed in the box or create new actions.

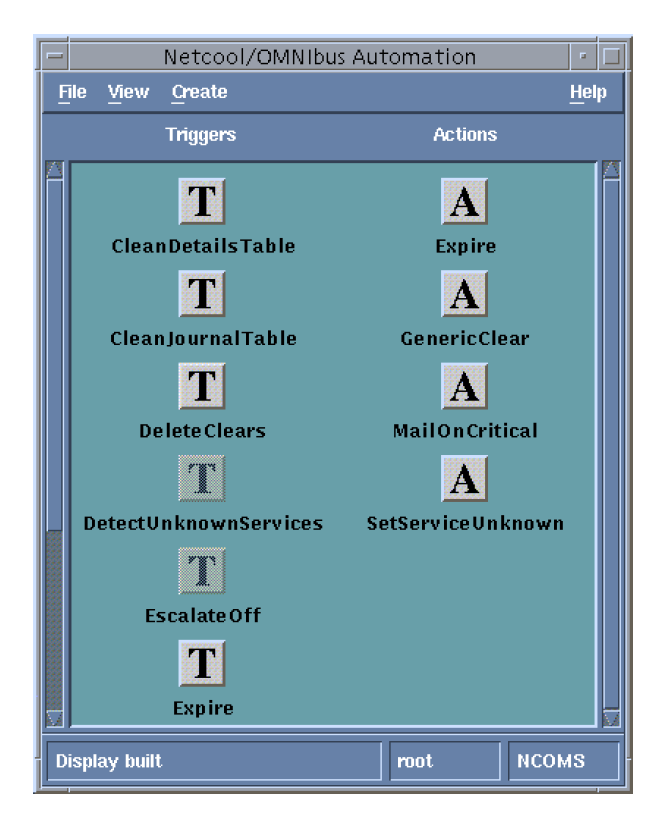

Figure 22: Automation Builder

<span id="page-46-0"></span>NerveCenter also provides automated actions that can be performed when an alarm transitions. Besides the inform action described in this paper, NerveCenter has 21 other actions designed for notification, logging data, or correcting a condition.

### **Objective View Map**

With the Objective View Map Editor, you can map services and devices to geographical regions. This gives you a service-level view of managed objects.

The Objective View displays map books, each containing a number of map pages with graphical objects called symbols. Each page of a book might include symbols representing management sites for a different region of a country or sites in different countries. From these symbols, you can display the status of your services and devices for the region or country.

When creating map pages, layers make it easy to create background-layer images, second-layer annotations, and object-layer editable symbols that can be dynamically manipulated to show status and associations.

[Figure](#page-47-0) 23 shows a U.S. map in the background layer and a symbol in the object layer. This particular symbol was associated with the NerveCenter class in the Classes dialog box; double-clicking it displays a dialog in which you can edit the symbol appearance and define associations.

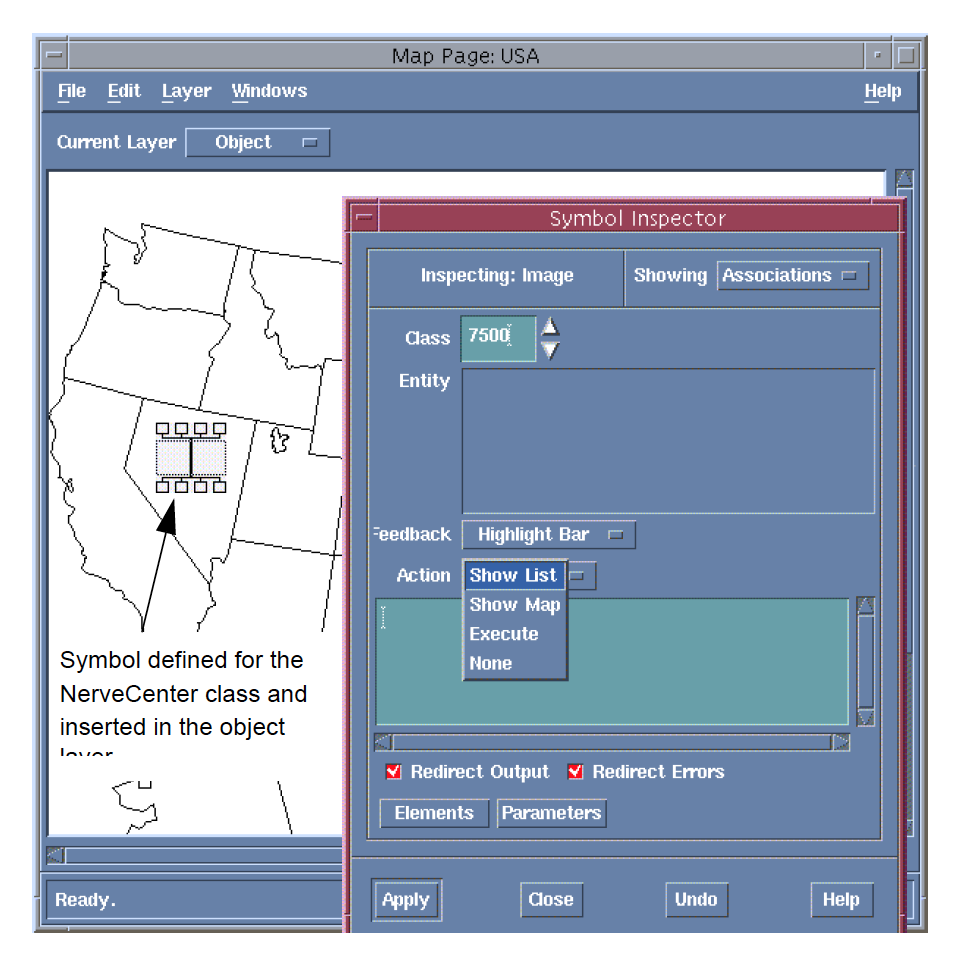

Figure 23: Map Page Symbol Associated with a Class and an Action

<span id="page-47-0"></span>The action that you associate with a symbol determines what happens when you or someone else doubleclicks the icon in the Objective View map. For example, if you select the Show List option, double-clicking the icon in the Objective View starts the Event List with the filter and view of the associated entity.

The class you associate with a symbol determines the appropriate Tools menu for the symbol when viewed in the Objective View.

# <span id="page-48-0"></span>**Netcool/OMNIbus Integration Reference**

The following section includes information you may need to reference occasionally when integrating NerveCenter and the Universal Platform Adapter.

This section includes:

- Command line reference for Integrating NerveCenter with [Netcool/OMNIbus](#page-48-1) below
- Variable Bindings for [NerveCenter](#page-49-0) Informs on the next page
- Inform Data Sent from [NerveCenter](#page-50-0) on page 47
- Debug Probe Output on [page 49](#page-52-0)
- Sample [NerveCenter.rules](#page-53-0) File on page 50

# <span id="page-48-1"></span>**Command line reference for Integrating NerveCenter with Netcool/OMNIbus**

During a typical NerveCenter installation, the NerveCenter Universal Platform Adapter is installed as a service or daemon. However, there may be times in which you will want to make changes from the command line. From a command prompt type the following:

```
paserver [-n ON|OFF] [-d] [-g] [-h] [-nhost] [-nport] [-o] [-p]
                [-r] [-sem a|m|r|s] [-tcfg] [-v] [-?]
```
Table 7: Command Line Switches for Integrating NerveCenter with the Universal Platform Adapter

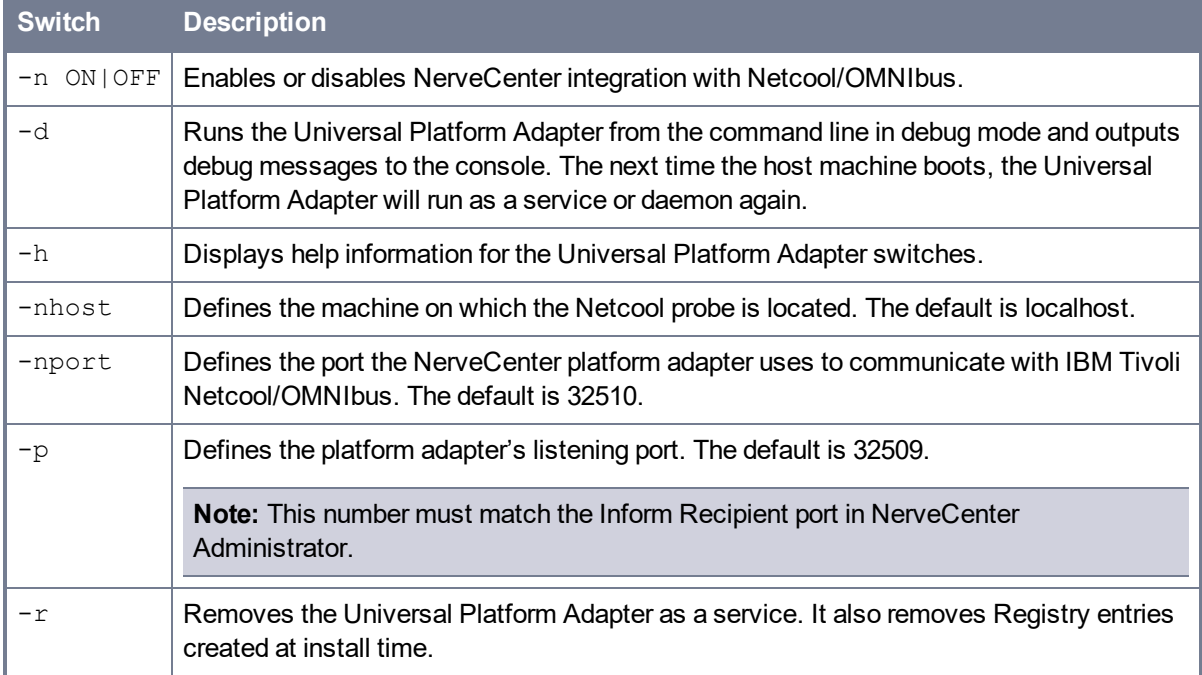

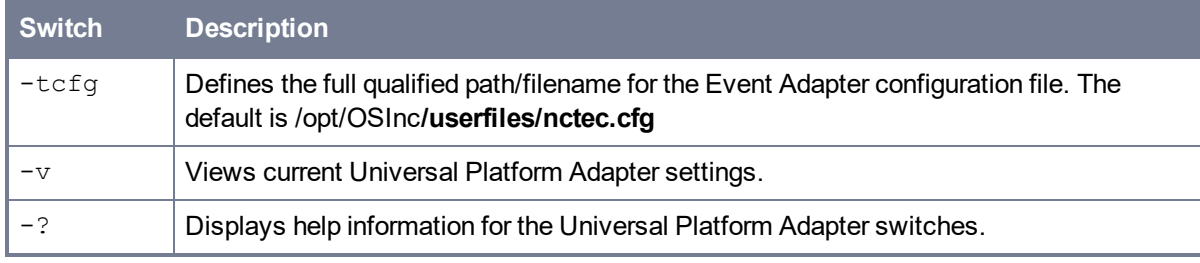

**Note: paserver** has many options specific to other integrations. For a complete list of options, see paserver in Managing NerveCenter.

## <span id="page-49-0"></span>**Variable Bindings for NerveCenter Informs**

Depending on how its behavior models are designed, a NerveCenter detecting particular network conditions can send Inform packets to the Universal Platform Adapter. Although these Inform packets use TCP/IP, they are similar in content to an SNMP trap, containing trap numbers (generic and specific), an enterprise OID, and a variable-binding list. The lengthy varbinds contains information about the alarm that performed the Inform action, such as the name of alarm, the object the alarm was monitoring, and the names of the origin and destination alarm states.

The Netcool/OMNIbus receiving the trap can make use of the information in the variable bindings much the same way it would use variable bindings found in an SNMP trap.

<span id="page-49-1"></span>[Table](#page-49-1) 8 explains the contents of this variable-binding list.

#### Table 8: Inform Trap Variable Bindings

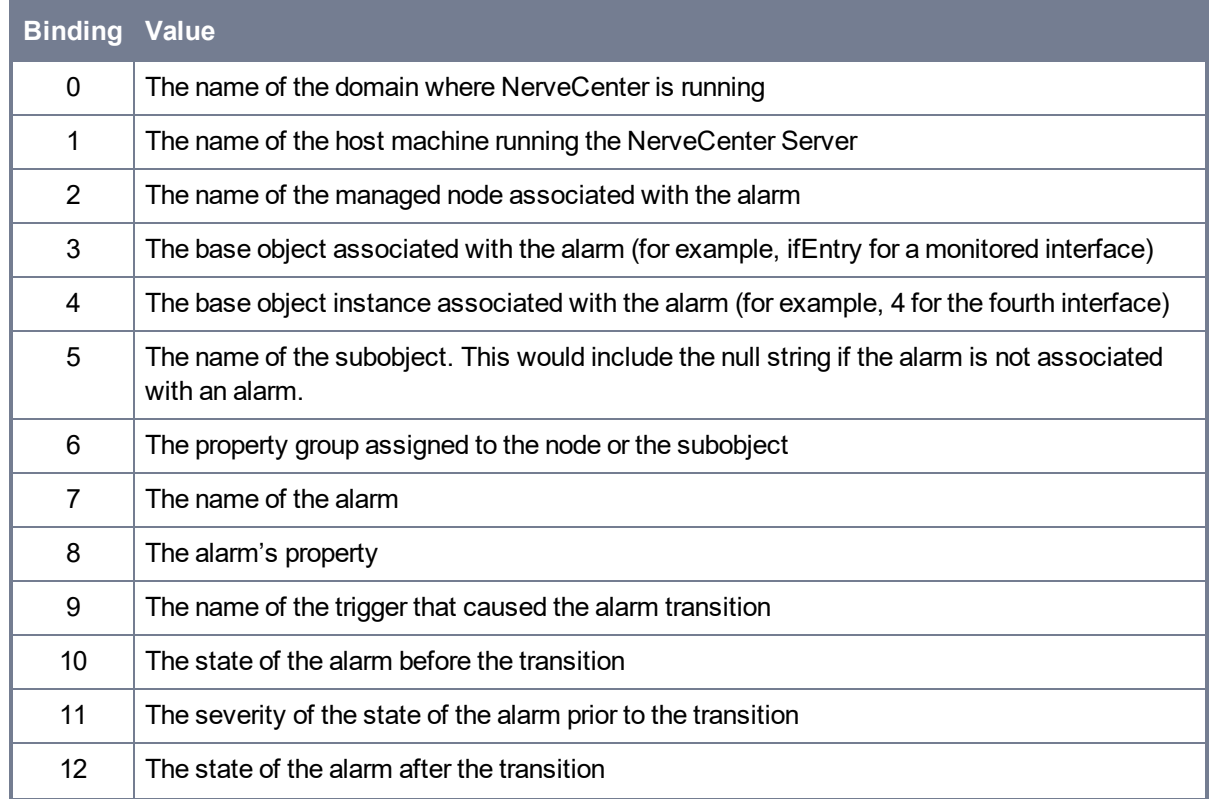

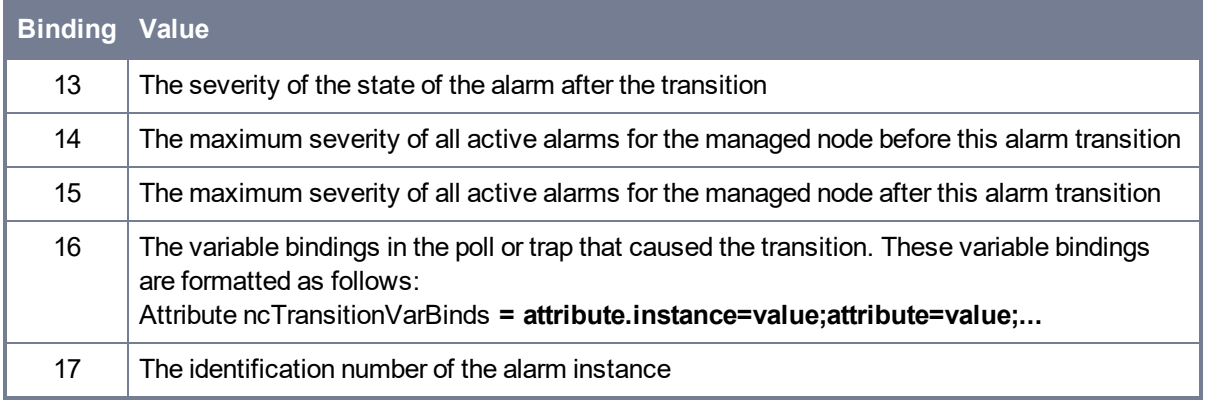

# <span id="page-50-0"></span>**Inform Data Sent from NerveCenter**

The Inform Netcool message is the mechanism that NerveCenter uses to send events to Netcool/OMNIbus. The following table describes the data sent with NerveCenter informs. The first three items are contained in the inform header. The remaining items are listed alphabetically.

**Note:** Variables that are included by default in the **Identifier** field of the NerveCenter.rules file are listed as a Default Identifier value..

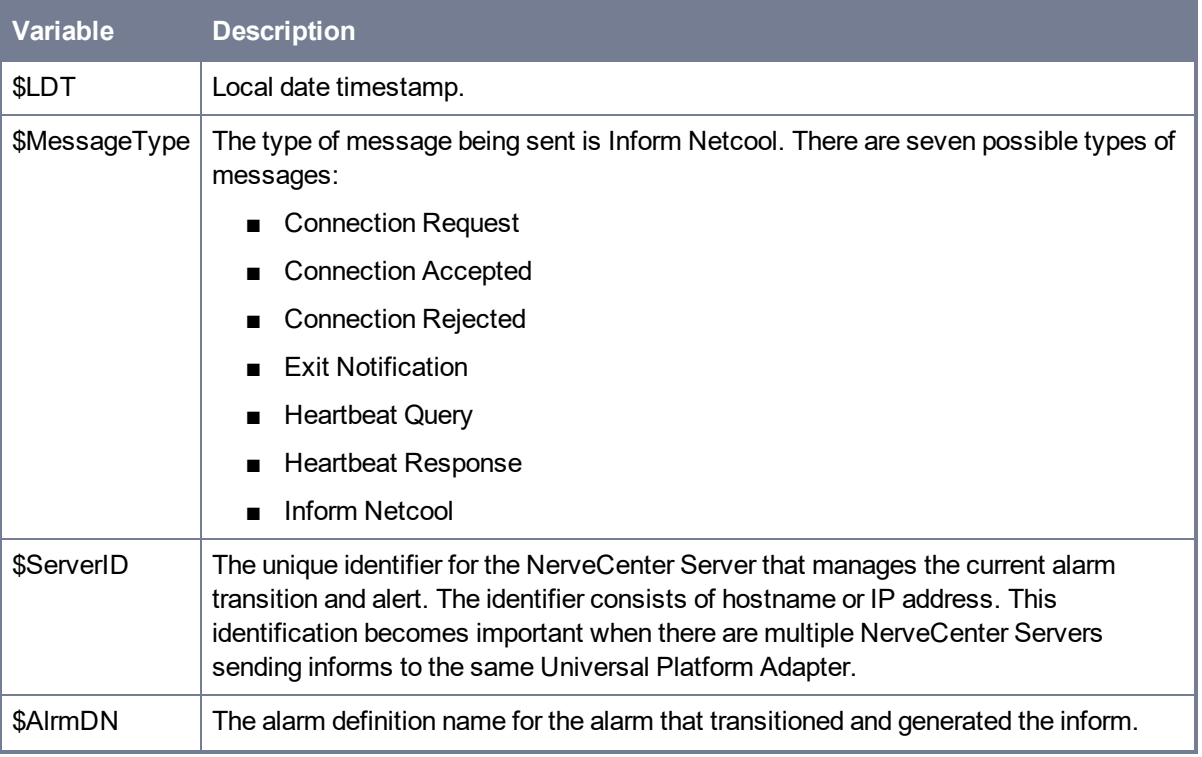

#### Table 9: Inform Data

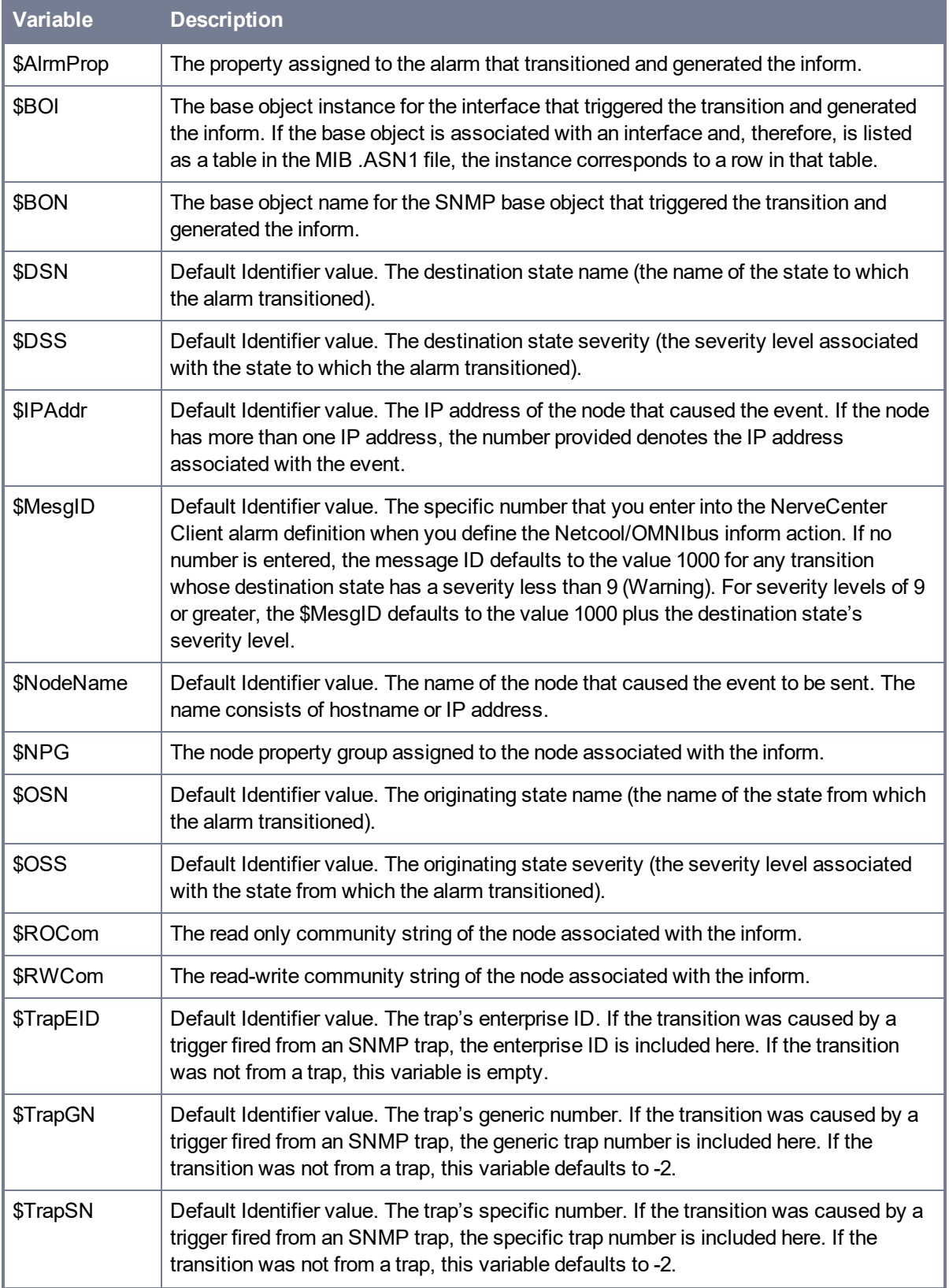

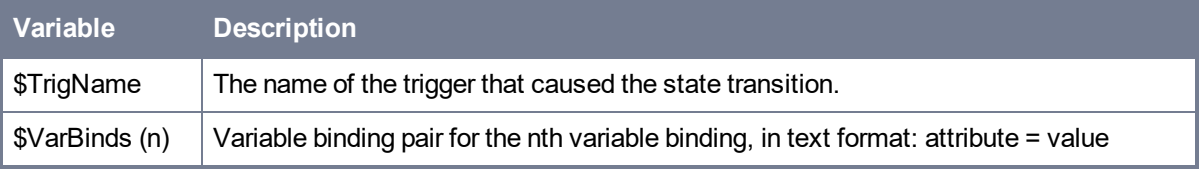

# <span id="page-52-0"></span>**Debug Probe Output**

By running the probe in debug mode, you can confirm that the probe is receiving the correct data from NerveCenter. This helps you establish that:

- NerveCenter is communicating with the probe—it's especially important to determine this when NerveCenter and Netcool components are installed on different machines.
- The probe is receiving the correct information from NerveCenter—this helps identify whether you have the correct versions of both the probe and NerveCenter.

The command for running the probe in debug mode is:

\$OMNIHOME/probes/nco\_p\_NerveCenter -messagelevel debug &

This command forces Netcool/OMNIbus to log the parsed values received from the probe to a file named NerveCenter*.log*, located in the \$OMNIHOME directory.

The NerveCenter inform variables are logged each time NerveCenter issues an inform to the probe. Each log entry is appended to the NerveCenter.log file. The log file lists each variable received from NerveCenter along with the variable's current value. You can compare the variables and values against the NerveCenter inform data for each of your inform actions.

### <span id="page-53-0"></span>**Sample NerveCenter.rules File**

The NerveCenter.rules file is the starting point for customizing the Netcool/OMNIbus desktop, eliminating duplicate alerts in the Event List, and associating events with fields that can be manipulated by the Object Server. This section contains a customized NerveCenter.rules file, modified to do the following:

- Define lookup tables for adding information to an event. The tables for this example are located in \$OMNIHOME/probes/platform and are accessed using the *lookup* keyword.
- Create generic variable token definitions that can be assigned to database fields.
- Assign default values to database fields to ensure all fields contain a value. The rules file later passes these fields to the Object Server when the probe receives certain types of events.
- Create several different types of classes, along with associated token variables. The class value is set depending on the type of event. This field is also used to associate tools and actions in the Netcool desktop tool.
- Parse the node names, which follow a predefined set of naming conventions, and extract certain values that can be expanded into more readable text.
- Define separate cases for events and make field assignments for each case. Each case is based on an incoming \$MesgID value, which the user provides when creating the inform action in NerveCenter.
- Modify the Identifier field and add a value for the AlertKey field. The AlertKey field forwards to the Object Server the name of the alarm, node, and interface if applicable for an inform.

If you intend to develop your own NerveCenter.rules file, first map out the message for a single NerveCenter alarm and then create the case statement for that \$MesgID value. This makes it easy to format the @Summary field to include the information you want displayed. The rules file can grow quite large; working with one alarm case at a time makes customization easier.

**Caution:** Back up of the default NerveCenter.rules file before modifying it. Changes you make to the rules file affect the probe's compatibility with incoming NerveCenter inform data. You should know the Netcool and NerveCenter products thoroughly and test each change to the rules file before proceeding further changes.

When making changes to a rules file, you must follow the established Netcool syntax. If the syntax in a rules file is incorrect, the probe cannot be started. Netcool/OMNIbus includes a syntax probe that you can use to test the syntax of a rules file.

```
########################################################################
# Copyright (C) 1998 Omnibus Transport Technologies Ltd.
# All Rights Reserved
# RESTRICTED RIGHTS:
# This file may have been supplied under a license.
# It may be used, disclosed, and/or copied only as permitted
# under such license agreement. Any copy must contain the
# above copyright notice and this restricted rights notice.
# Use, copying, and/or disclosure of the file is strictly
# prohibited unless otherwise provided in the license agreement.
# Ident: $Id: .rules 1.1 1998/07/07 09:23:42 nic Development $
```

```
#######################################################################
table interfaces = "/opt/Omnibus/probes/hpux10/Tables/interfaces.lookup"
default="NoMatch"
table fr = "/opt/Omnibus/probes/hpux10/Tables/fr.lookup"
default="NoMatch"
table bgp = "/opt/Omnibus/probes/hpux10/Tables/bgp.lookup"
default="NoMatch"
table junction = "/opt/Omnibus/probes/hpux10/Tables/junction.lookup"
default="NoMatch"
table abbreviations ="/opt/Omnibus/probes/hpux10/Tables/abbreviations.lookup"
default="9999"
table supportdefinitions =
"/opt/Omnibus/probes/hpux10/Tables/supportdefinitions.lookup"
default="0"
table exceptionscity =
"/opt/Omnibus/probes/hpux10/Tables/exceptionscity.lookup"
default="Unknown"
table exceptionsdevfun =
"/opt/Omnibus/probes/hpux10/Tables/exceptionsdevfun.lookup"
default="Unknown"
##################################################################
# Other Generic Definitions
$DISPLAYON = 1$DISPLAYOFF = 0$DONOTFORWARDEVENT = 0
$FORMARDEVERT = 1SACKFORMARDEVENT = 2$UNDEFINED SERVICE = 999
$UNDEFINED_CLASS = 9999
$NULL = 0
$UNKNOWN = "Unknown"
$UNDEFINED = "Undefined"
SCUSTOMER = "XXX"
SSTARTEVENT = 1
$ENDEVENT = 0#
# Put ProbeWatch Specific messages here, ie to customise Agent names
# !! This is not part of management system event processing
#
if( match( @Manager, "ProbeWatch" ) )
{
switch(@Summary)
{
case "Running ...":
```
#### Integrating NerveCenter with IBM Tivoli Netcool/OMNIbus

```
3
```

```
@AlertGroup = "probestat"
QType = 2@Rise = $STARTEVENT
case "Going Down ...":
@AlertGroup = "probestat"
QType = 1@Rise = $ENDEVENT
default:
}
@AlertKey = @Agent
\texttt{GSummary} = \texttt{QAgent} + " \texttt{probe on} " + \texttt{QNode} + " : " + \texttt{QSummary}} else
{
switch($MessageType)
{
case "Connection Accepted":
@Identifier = $MessageType + $ServerID
@Summary = "Connection accepted from " + $ServerID
@Severity = 0
case "Connection Rejected":
@Identifier = $MessageType + $ServerID
@Summary = "Connection rejected from " + $ServerID
@Severity = 3
case "Exit Notification":
@Identifier = $MessageType + $ServerID
@Summary = "Exit notification received from " + $ServerID
@Severity = 1
case "Inform Netcool":
\thetaAgent = "-site"
@Node = $NodeName
@NodeAlias = $IPAddr
\texttt{\&Summary} = "??: " + $MesqID@Manager = "manager1"
\text{QSeverity} = 1
QType = 1#######################################################################
#
# The Informs start here for main rules section (non ProbeWatch alerts).
# !! This IS where management system event processing starts
#
#Default User specific fields
@RemedyFlag = $DONOTFORWARDEVENT
@ProcessedFlag = $NULL
@LoggedFlag = $NULL
```
@DatabaseFlag = \$DONOTFORWARDEVENT @AlertClass = \$NULL @DevFuncCode = \$UNKNOWN @CustomerCode = \$UNKNOWN @CityCode = \$UNKNOWN @Location = \$UNKNOWN @Class = \$UNDEFINED CLASS @DisplayFlag = \$DISPLAYOFF  $@Interface =$   $$UNDEFINED$ @Rise = \$STARTEVENT # # SupportClass is a reference indicating the Support for a particular event # \$UNDEFINED SUPPORT = "0"  $$INTERNAL$  = "1"  $SREMOTE$  =  $"2"$  $$BUSINESS = "3"$  $S$ OPERATIONS = "4" @SupportClass = \$UNDEFINED\_SUPPORT # # VendorClass is defined by the division of the Class by the value of 100 # VendorClass table will look like: # # 10 Cisco # 11 Bay # 99 Other #  $$CISCO$  =  $"10"$  $SBAY = "11"$  $SOTHER$  =  $"99"$  $\texttt{@VendorClass}$  =  $\texttt{\$OTHER}$ # # AlertClass Definitions \$LINKFAILURE = "LinkFailure" \$ROUTINGFAILURE = "RoutingFailure" \$COMPONENTFAILURE = "CompentFailure" \$ENVFAILURE = "EnvironmentalFailure" \$NODEFAILURE = "NodeFailure" \$PERFORMANCE = "Performance" \$OTHERCLASS = "Other" # EventType Definitions \$TRAFFICDROP = "TrafficDrop"

```
$TRAFFICLOAD = "TrafficLoad"
$PACKETLOSS = "PacketLoss"
$BGPFAILURE = "BGPFailure"
$SERVICEFAILURE = "ServiceFailure"
$MEMORYFAILURE = "MemoryFailure"
$LINKDOWN = "LinkDown"
$NODEDOWN = "NodeDown"
$SECURITY = "Security"
$CPUFAILURE = "CPUFailure"
$LINKERROR = "LinkError"
$SNMPFAILURE = "SnmpFailure"
# If the Node Name is NOT an IP address - parse out info from the name
#
if (regmatch(@Node, "^[a-zA-Z][a-zA-Z][a-zA-Z][0-9][0-9][a-zA-Z][a-zA-Z][a-
zA-Z]")) {
\text{QDevFuncCode} = extract(\text{QNode}, \text{''([a-zA-Z][a-zA-Z][a-zA-Z]+)''})$junction = lookup(@Node,junction)
if (match($junction,"NoMatch")) {
  @SupportClass = lookup (@DevFuncCode, supportdefinitions)
else {
  @SupportClass = lookup ($junction, supportdefinitions)
}
@Class = lookup (@DevFuncCode, abbreviations)
@CustomerCode = "abc"\text{CityCode} = extract(\text{QNode}, \text{''}.*(\text{[a-zA-z]}\text{[a-zA-Z]}\text{[-zA-z]})")
@VendorClass = int(@Class)/100
@Location = $RWCom
@DisplayFlag = $DISPLAYON
} else
#
if (regmatch(@Node, "^[a-zA-Z][a-zA-Z][0-9][0-9][a-zA-Z][a-zA-Z][a-zA-Z]"))
{
\Phi = extract(\Phi, "(\left[ a-zA-Z \right]\left[ a-zA-Z \right]+)")
@CustomerCode = "abc"@CityCode = extract(@Node, ".*([a-zA-z][a-zA-z][a-zA-z])")@Class = lookup (@DevFuncCode, abbreviations)
@VendorClass = int(@Class)/100
@SupportClass = lookup (@DevFuncCode, supportdefinitions)
@Location = $RWCom
@DisplayFlag = $DISPLAYON
} else
#
if (regmatch(@Node, "^[a-zA-Z][a-zA-Z][a-zA-Z][0-9][a-zA-Z][a-zA-Z][a-zA-Z]
[a-zA-Z]")) {
\text{QDevFuncCode} = extract(\text{QNode}, "(\text{[a-zA-Z]}\text{[a-zA-Z]}+)")
```

```
@CustomerCode = "abc"@CityCode = extract(@Node, ".*([a-zA-z][a-zA-z][a-zA-z])")@Class = lookup (@DevFuncCode, abbreviations)
@VendorClass = int(@Class)/100
@SupportClass = lookup (@DevFuncCode, supportdefinitions)
@Location = $RWCom
@DisplayFlag = $DISPLAYON
} else
#
if (regmatch(@Node, "^yes[0-9][0-9][0-9]i[0-9][0-9][a-zA-Z][a-zA-Z][a-zA-
Z]'')) {
\text{QDevFuncCode} = extract(\text{QNode}, "(\text{[a-zA-Z]}\text{[a-zA-Z]}+)")
@CustomerCode = "abc"\text{CityCode} = extract(\text{QNode}, \text{''}.*([a-zA-Z][a-zA-Z][a-zA-Z])")
@Class = lookup (@DevFuncCode, abbreviations)
@VendorClass = int(@Class)/100
@SupportClass = lookup (@DevFuncCode, supportdefinitions)
@Location = $RWCom
@DisplayFlag = $DISPLAYON
} else
{
#
# Pick up the odd nodes
@DevFuncCode = lookup(@Node, exceptionsdevfun)
$junction = lookup(@Node,junction)
if (match($junction,"NoMatch")) {
@SupportClass = lookup (@DevFuncCode, supportdefinitions)
} else {
@SupportClass = lookup ($junction, supportdefinitions)
}
@CustomerCode = "abc"@CityCode = lookup(@Node, exceptionscity)
@Class = lookup (@DevFuncCode, abbreviations)
@VendorClass = int(@Class)/100
@Location = $RWCom
@DisplayFlag = $DISPLAYON
}
#
# Check to see if @Class was not set (Normally because not found in any
lookup
if (int (@Class) == 0) {
     @Class = $UNDEFINED CLASS
```

```
@VendorClass = $OTHER}
# Next Enterprise: NetLabs .1.3.6.1.4.1.78
   switch($MesgID)
   {
   case "3004":
      # NC_alarm1
      @AlertKey = $AlrmDN + $NodeName
      @AlertGroup = $AlrmDN + "FreeBusy"
      \texttt{GSummary} = "NC: " + $AlrmDN + ": NODE: " + $NodeName +
                       " CPU Utilization back to normal"
      @Severity = "2"@AlertClass = $COMPONENTFAILURE
      @EventType = $CPUFAILURE
      @Rise = $ENDEVENTcase "3007":
# NC_alarm2
details($VarBind1)
@AlertKey = $AlrmbN + $NodeName@AlertGroup = $AlrmDN + "FreeBusy"
\texttt{GSummary} = "NC: " + $AlrmDN + ": NODE: " + $NodeName +
                      " CPU Utilization \>g = 75% \>l: 90%"
@Severity = "3"@AlertClass = $COMPONENTFAILURE
@EventType = $CPUFAILURE
@Rise = $STARTEVENT
case "100000":
# NC_alarm3
@AlertKey = $AlrmDN + $NodeName
@AlertGroup \qquad \qquad = $AlrmbN + "UpDown" \qquad \qquad\texttt{GSummary} = "NC: " + \texttt{SAlrmDN} + ": NODE: " + \texttt{SNodeName} +
                      " unreachable."
\thetaSeverity = 4
@AlertClass = $NODEFAILURE
@EventType = $NODEDOWN
@Rise = $STARTEVENT
case "100001":
# NC_alarm4
@AlertKey = $AlrmDN + $NodeName
@AlertGroup = $AlrmDN + "UpDown"
\texttt{\&Summary} = "NC: " + \texttt{\&hlrmDN} + ": NODE: " + \texttt{\&NodeName}} +
                      " unreachable. Problem with network path to node."
\text{dSeverity} = 4
@AlertClass = $NODEFAILURE
@EventType = $NODEDOWN
@Rise = $STARTEVENT
case "100003":
# NC_alarm5
```

```
@AlertKey = $AlrmDN + $NodeName@AlertGroup = $AlrmDN + "UpDown"
\texttt{GSummary} = "NC: " + \texttt{SAlrmDN} + ": NODE: " + \texttt{SNodeName} + " Down."
@Severity = 5
@AlertClass = $NODEFAILURE
@EventType = $NODEDOWN
@Rise = $STARTEVENT
case "100004":
# NC_alarm6
@AlertKey = $AlrmDN + $NodeName + $INTERFACE@AlertGroup = $AlrmDN
\texttt{GSummary} = "NC: " + \texttt{SAlrmDN} + ": High Error Rate (\texttt{kgt;5%}) on NODE:
                          " + $NodeName + " interface " + $INTERFACE + "."
\thetaSeverity = 4
@AlertClass = $PERFORMANCE
@EventType = $LINKERROR
@Rise = $STARTEVENT
case "100008":
# NC_alarm7
details($VarBind1)
@AlertKey = $AlrmDN + $NodeName + $INTERFACE
@AlertGroup = $AlrmDN + "UpDown"
$LookupKey = $NodeName + $INTERFACE
$SpecialInfo = lookup ($LookupKey, interfaces)
if(match($SpecialInfo,"NoMatch")) {
$Exclamation = ""
$SpecialInfo = ""
\thetaSeverity = 4
else {
$Exclamation = "Hot!! "
\text{C} \text{S}\text{e}\text{verity} = 5
}
\texttt{GSummary} = \texttt{Exclamation + "NC: " + $AlrmDN + ": Node " + $NodeName +\n" Interface: " + $INTERFACE + " is Down " + $SpecialInfo
\textcircled{I} \textcircled{I} @AlertClass = $LINKFAILURE
@EventType = $LINKDOWN
@Rise = $STARTEVENT
case "100011":
# NC_alarm8
details($VarBind1)
@AlertKey = $AlrmDN + $NodeName + $INTERFACE
@AlertGroup = $AlrmDN + "UpDown"
$LookupKey = $NodeName + $INTERFACE
$SpecialInfo = lookup ($LookupKey, interfaces)
```
#### Integrating NerveCenter with IBM Tivoli Netcool/OMNIbus

```
if(match($SpecialInfo,"NoMatch")) {
$Exclamation = ""
$SpecialInfo = ""
\thetaSeverity = 4
} else {
$Exclamation = "Hot!! "
\text{C} \text{S}\text{e}\text{verity} = 5
}
\texttt{GSummary} = \texttt{Exclamation + 'NC: " + $AlrmDN + ": Node " + $Node Name +}"Interface: " + $INTERFACE + " is Flapping " +
                         $SpecialInfo
@Interface = $INTERFACE@AlertClass = $LINKFAILURE
@EventType = $LINKDOWN
@Rise = $STARTEVENT
case "100016":
# NC_alarm9
@AlertKey = $AlrmDN + $NodeName + $INTERFACE
@AlertGroup \qquad \qquad = $AlrmbN + "UpDown" \qquad \qquad\texttt{GSummary} = "NC: " + $AlrmDN + ": Node: " + $NodeName +
                       " Session: " + $INTERFACE + " is Up."
@Severity = 2@AlertClass = $ROUTINGFAILURE
@EventType = $BGPFAILURE@Rise = $ENDEVENT
case "100017":
# NC_alarm10
@AlertKey = $AlrmDN + $NodeName
@AlertGroup = $AlrmDN + "Reboot"
\texttt{\&} \texttt{\&} \texttt{\&} \texttt{\&} \texttt{\&} \texttt{\&} \texttt{\&} \texttt{\&} \texttt{\&} \texttt{\&} \texttt{\&} \texttt{\&} \texttt{\&} \texttt{\&} \texttt{\&} \texttt{\&} \texttt{\&} \texttt{\&} \texttt{\&} \texttt{\&} \texttt{\&} \texttt{\&} \texttt{\&} \texttt{\&} \texttt{\" has rebooted."
\text{dSeverity} = 3
@AlertClass = $NODEFAILURE
@EventType = $NODEDOWN
@Rise = $STARTEVENT
case "100063":
# NC_alarm11
details($*)
@AlertKey = $AlrmbN + $NodeName@AlertGroup = $AlrmDN + "LowOK"
\texttt{\&Summary} = "NC: " + \texttt{\&hlrmDN} + ": NODE: " + \texttt{\&NodeName}} +
                         "Low Memory! Current " + $VarBind1
\text{dSeverity} = 4
@AlertClass = $PERFORMANCE
@EventType = $MEMORYFAILURE
@Rise = $STARTEVENT
   case "100064":
    # NC_alarm12
```

```
details($*)
       @AlertKey = $AlrmDN + $NodeName
       @AlertGroup = $AlrmDN + "LowOK"
       \texttt{GSummary} = "NC: " + $AlrmDN + ": NODE: " + $NodeName +
                        "Returned to normal memory utilization. Current
                         memory = " + $VarBind1@Severity = 2@AlertClass = $PERFORMANCE
       @EventType = $MEMORYFAILURE@Rise = $ENDEVENT
       default:
       @Summary = "Unknown specific trap number (" + $MesgID + ")
                         received for enterprise " + $enterprise-name
       \text{GSeverity} = 1
       # details ($TrapEID, $MesgID, $ServerID, $NodeName, $INTERFACE,
                  $NPG, $AlrmDN, $AlrmProp)
}
#######################################################################
#
# This is the end of the main rules section
#
#######################################################################
#
# The identifier is built here to take into account the AlertKey
#
@Identifier = $ServerID+":"+$NodeName+":"+$MesgID+":"+@AlertKey+":"+@Rise
@Initial_Severity = @Severity
default:
}
# details($*)
}
```
# <span id="page-64-0"></span>**Index I**

### **- D -**

documentation conventions [3](#page-6-0) feedback [3](#page-6-1)

**- I -**

IBM Tivoli Netcool/OMNIbus [7](#page-10-0), [45](#page-48-1) Inform alarm action variable bindings [46](#page-49-0) informs sending to the Universal Platform Adapter [24](#page-27-0) supported platforms [6](#page-9-3)

#### **- N -**

network management platform integration [5](#page-8-1), [7](#page-10-2) node data Supported platforms [6](#page-9-4)

```
- P -
```
paserver [5](#page-8-1)

#### **- T -**

technical support [4](#page-7-0) traps Inform variable bindings [46](#page-49-1)

### **- U -**

Universal Platform Adapter integration [5](#page-8-1) starting and stopping [28](#page-31-0) UNIX Universal Platform Adapter [28](#page-31-0)

**- V -**

variable bindings Inform traps [46](#page-49-1)